# **TY/AN**

**Tiger K8WE** 

| | | |

S2877

Version 1.00

#### Copyright

Copyright © TYAN Computer Corporation, 2005-2006. All rights reserved. No part of this manual may be reproduced or translated without prior written consent from TYAN Computer Corp.

#### Trademark

All registered and unregistered trademarks and company names contained in this manual are property of their respective owners including, but not limited to the following.

TYAN, Taro and Tiger K8WE are trademarks of TYAN Computer Corporation. AMD, Opteron, and combinations thereof are trademarks of AMD Corporation. Nvidia and nForce are trademarks of Nvidia Corporation Microsoft, Windows are trademarks of Microsoft Corporation. SuSE, is a trademark of SuSE AG. Linux is a trademark of Linus Torvalds IBM, PC, AT, and PS/2 are trademarks of IBM Corporation. Winbond is a trademark of Winbond Electronics Corporation.

#### Notice

Information contained in this document is furnished by TYAN Computer Corporation and has been reviewed for accuracy and reliability prior to printing. TYAN assumes no liability whatsoever, and disclaims any express or implied warranty, relating to sale and/or use of TYAN products including liability or warranties relating to fitness for a particular purpose or merchantability. TYAN retains the right to make changes to product descriptions and/or specifications at any time, without notice. In no event will TYAN be held liable for any direct or indirect, incidental or consequential damage, loss of use, loss of data or other malady resulting from errors or inaccuracies of information contained in this document.

#### **Table of Contents**

| Chapte | er 1: Introduction                                        | Page 4  |
|--------|-----------------------------------------------------------|---------|
| 1.1    | Congratulations                                           | Page 4  |
| 1.2    | Hardware Specifications                                   | Page 4  |
| 1.3    | Software Specifications                                   | Page 6  |
| Chapte | er 2: Board Installation                                  | Page 8  |
| 2.1    | Board Image                                               | Page 9  |
| 2.2    | Block Diagram                                             | Page 10 |
| 2.3    | Board Parts, Jumpers and Connectors                       | Page 11 |
| 2.3.1  | Front Panel Header: J139                                  | Page 13 |
| 2.3.2  | Clear CMOS Header: J112                                   | Page 13 |
| 2.3.3  | Chassis Intrusion Header: J77                             | Page 14 |
| 2.3.4  |                                                           | Page 14 |
| 2.3.5  | *FireWire (IEEE1394A) Pin Header: *J148/*J149             | Page 15 |
| 2.3.6  | Buzzer/External Speaker Header: J14                       | Page 15 |
| 2.3.7  | COM2 Connector: J42                                       | Page 16 |
| 2.3.8  | USB 2.0 Front Panel Headers: J25/J140                     | Page 16 |
| 2.3.9  | Keyboard Lock Connector: J13                              | Page 17 |
| 2.3.10 | ) Gigabit LAN1/**LAN2 Front Panel Header: J2/ **J3        | Page 17 |
| 2.3.11 | **VGA (ATI Rage XL) Enable/ Disable Jumper: **J85         | Page 18 |
| 2.3.12 | 2 **BCM5705 Gigabit LAN Enable/ Disable Jumper: **J152    | Page 18 |
| 2.3.13 | 3 *Front Panel Audio Header: *P53                         | Page 19 |
| 2.3.14 | I CPU FAN Connector: J9/J37                               | Page 19 |
| 2.3.15 | 5 Chassis 4-pin FAN Connector: J47                        | Page 20 |
| 2.3.16 | S Chassis 3-pin FAN Connectors: J36/J10                   | Page 20 |
| 2.3.17 | ' 3-pin or 4-pin fan support selection jumper: J5         | Page 21 |
| 2.4    | Installing the Processor(s)                               | Page 22 |
| 2.5    | Heatsink Retention Frame Installation                     | Page 23 |
| 2.6    | Thermal Interface Material                                | Page 24 |
| 2.7    | Heatsink Installation Procedures                          | Page 25 |
| 2.8    | Finishing Installing Heatsink                             | Page 27 |
| 2.9    | Tips on Installing Motherboard in Chassis                 | Page 28 |
| 2.10   | Installing the Memory                                     | Page 29 |
| 2.11   | Attaching Drive Cables                                    | Page 32 |
| 2.12   | Installing Add-In Cards                                   | Page 34 |
| 2.13   | Connecting External Devices                               | Page 35 |
| 2.14   | Tips on modifying I/O shielding for ANRF and G2NR version | Page 36 |
| 2.15   | Installing the Power Supply                               | Page 36 |
| 2.16   | Finishing Up                                              | Page 37 |
| Chapte | er 3: BIOŠ                                                | Page 39 |
| 3.1    | BIOS Setup Utility                                        | Page 39 |
| 3.2    | BIOS Menu Bar                                             | Page 40 |
| 3.3    | BIOS Legend Bar                                           | Page 40 |
|        |                                                           |         |

| 3.4    | Getting Help                      | Page 40 |
|--------|-----------------------------------|---------|
| 3.5    | BIOS Main Menu                    | Page 41 |
| 3.6    | BIOS Advanced Menu                | Page 42 |
| 3.6.1  | Hammer Configuration Sub-Menu     | Page 43 |
| 3.6.2  | Integrated Devices Sub-Menu       | Page 44 |
| 3.6.3  | PCI Configuration Sub-Menu        | Page 46 |
| 3.6.4  | IDE Configuration Sub-Menu        | Page 51 |
| 3.6.5  | Floppy Configuration Sub-Menu     | Page 53 |
| 3.6.6  | I/O Device Configuration Sub-Menu | Page 54 |
| 3.6.7  | Hardware Monitor Sub-Menu         | Page 55 |
| 3.6.8  | Console Redirection Sub-Menu      | Page 56 |
| 3.6.9  | Watchdog Timer Option Sub-Menu    | Page 57 |
| 3.7    | BIOS Memory Menu                  | Page 58 |
| 3.8    | Security Menu                     | Page 59 |
| 3.9    | BIOS Boot Menu                    | Page 60 |
| 3.9.1  | Boot Device Priority              | Page 61 |
| 3.10   | Power Menu                        | Page 62 |
| 3.11   | BIOS Exit Menu                    | Page 64 |
| Chapte | r 4: Diagnostics                  | Page 66 |
| 4.1    | Beep Codes                        | Page 66 |
| 4.2    | Flash Utility                     | Page 66 |
| 4.3    | BIOS Post Code                    | Page 67 |
| Glossa | ry                                | Page 70 |
|        | cal Support                       | Page 76 |

# 1.1 - Congratulations

You have purchased one of the most powerful entry-level workstation solutions - the Tyan Tiger K8WE (S2877) - based on NVIDIA nForce(tm) Professional Media and Communications Processor (MCP).

Designed to support up to two AMD Opteron(tm) 200 series processors, and up to 24GB of Registered DDR400 memory, the S2877 is ideal for video and graphics development applications that demand the highest level of performance from the CPU, memory, and video subsystems.

# 1.2 - Hardware Specifications

#### Processor

- •Supports one or two AMD Opteron<sup>™</sup> 2xx processors
- •Two onboard 4-phase VRMs
- •Dual HyperTransport<sup>™</sup> links between two CPU, support up to 6.4GB/s data transfer rate each link
- •144-bit DDR interface (128-bit data + 16 bit ECC)
- •Scalable 32bit and 64bit computing
- •Secure computing with Nx register support

#### Chipset

- •Nvidia nForce Professional 2200 (CK8-04)-connected to CPU1
- •Winbond W83627HF Super I/O
- •One Analog Device ADT7468 Hardware Monitoring IC

#### Memory

- •128-bit dual channel (interleaved) memory bus
- •Total Six DDR-1 DIMM sockets (Four for CPU1&Two for CPU2)
- •Supports up to 24GB Registered

Integrated ATA-133 (from nForce Professional 2200)

•Two ATA-133 IDE Channel for up to four devices

#### **Integrated SATAII Generation 1**

**Controllers** (from nForce Professional 2200)

- •Two integrated dual port SATA II controllers
- •Four SATA connectors support up to four drives
- •3 Gb/s per direction per channel
- •NvRAID v2.0 support
- •Supports RAID 0, 1, 0+1 and JBOD

#### Integrated LAN Controller

- •One Broadcom<sup>®</sup> BCM5705 GbE LAN controller (G2NR version only)
- One RJ-45 LAN connector with LEDs
- One front panel LED headers
- •One Marvell<sup>®</sup> 88E1111 GbE PHY - One RJ-45 LAN connectors with LEDs
- One front panel LED headers
  Supports WOL and PXE

#### 4

#### DDR

- •Supports ECC with CHIPKill technology
- Supports DDR400, DDR333, or DDR266

#### **Expansion Slots**

- •Two x16 PCI Express expansion slots
- Slot 3 PCI-E x16 from nForce PRO 2200 with x4 signals
- •- Slot 5 PCI-E x16 from nForce PRO 2200 with x16 signals
- •Four 32-bit 33Mhz PCI v2.3 (Slot 0, Slot 1, Slot 2 and Slot 4)
- •Total of six usable slots

#### Integrated I/O Ports

- •One floppy connector supports up to two drives
- •Four USB 2.0 Ports (via cable)
- •One COM port (via cable)
- •Tyan 2 x 9 front-panel pin header

#### **Back Panel I/O Ports**

- •Stacked PS/2 Mouse & Keyboard ports
- •One 15-pin VGA port (G2NR version only)
- •One 9-pin Serial port
- •Two stacked RJ-45 with two USB2.0 ports (G2NR version only)
- •One stacked RJ-45 with two USB2.0 ports (ANRF version only)
- •Stacked two USB2.0 ports (ANRF version only)
- Stacked Mic-in/Line-In/Line-Out audio jacks

#### System Management

•Five fan headers support tachometer monitoring, three 4pin fan support smart FAN control (PWM). •Full Duplex Gigabit Ethernet support

#### Integrated FireWire (IEEE 1394A) Controller (ANRF version only)

- •TI<sup>®</sup> TSB43AB22A IEEE 1394a PCI controller
- •Two FireWire 1394 pin headers

#### Integrated Audio (ANRF version only)

- •Realtek ALC655 6-channel CODEC
- •2 x 5 pin header for front panel audio connector
- CD-in connector
- Aux-in connector

# Integrated 2D/3D Graphics (G2NR version only)

•ATI<sup>®</sup> RAGE XL<sup>™</sup> PCI controller w/ 8MB memory

#### **Form Factor**

•ATX (12" x 9.75")

#### BIOS

- •PhoenixBIOS<sup>®</sup> on 8Mbit LPC Flash ROM
- •ACPI 2.0
- •Serial Console Redirect
- USB device boot
- •Power management: S0, S1, S4 and S5
- •48-bit LBA support
- Power Supply
- •EPS12V Power Supply
- •EPS12V/SSI v3.5 (24 + 8) power connectors

5

- •Watchdog Timer support
- •Temperature, voltage and fan monitoring

## **1.3 - Software Specifications**

#### **OS (Operating System) Support**

Windows 2000 Server Windows 2000 Advanced Server Windows XP 32bit Windows XP 64bit+sp1 Windows 2003 Server Windows 2003 Server 64bit SuSE Enterprise Server 8.0 AMD64 SuSE 9.2 pro 32bit SuSE 9.3 pro 32bit

TYAN reserves the right to add support or discontinue support for any OS with or without notice.

Remember to visit TYAN's website at <u>http://www.tyan.com</u>. There you can find information on all of TYAN's products with FAQs, manuals, and BIOS updates.

# NOTES:

# **Chapter 2: Board Installation**

**Precautions**: The Tiger K8WE supports SSI, EPS12V type power supplies (24pin + 8pin) and will not operate with any other types. For proper power supply installation procedures see page 36.

**DO NOT USE** ATX 2.x or ATXGES power supplies as they will damage the board and void your warranty.

How to install our products right... the first time

The first thing you should do is reading this user's manual. It contains important information that will make configuration and setup much easier. Here are some precautions you should take when installing your motherboard:

- (1) Ground yourself properly before removing your motherboard from the antistatic bag. Unplug the power from your computer power supply and then touch a safely grounded object to release static charge (i.e. power supply case). For the safest conditions, TYAN recommends wearing a static safety wrist strap.
- (2) Hold the motherboard by its edges and do not touch the bottom of the board, or flex the board in any way.
- (3) Avoid touching the motherboard components, IC chips, connectors, memory modules, and leads.
- (4) Place the motherboard on a grounded antistatic surface or on the antistatic bag that the board was shipped in.
- (5) Inspect the board for damage.

The following pages include details on how to install your motherboard into your chassis, as well as installing the processor, memory, disk drives and cables.

# NOTE DO NOT APPLY POWER TO THE BOARD IF IT HAS BEEN DAMAGED

## 2.1- Board Image

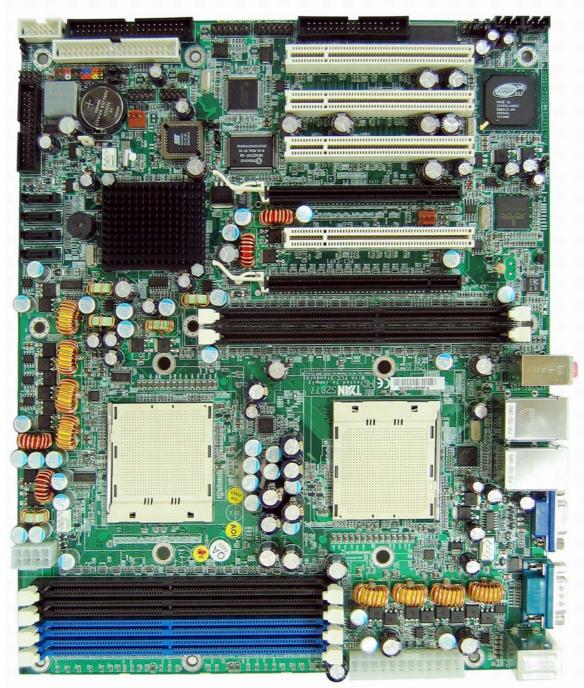

This picture is representative of the latest board revision available at the time of publishing. The board you receive may or may not look exactly like the above picture.

The following page includes details on the vital components of this motherboard.

## 2.2 - Block Diagram

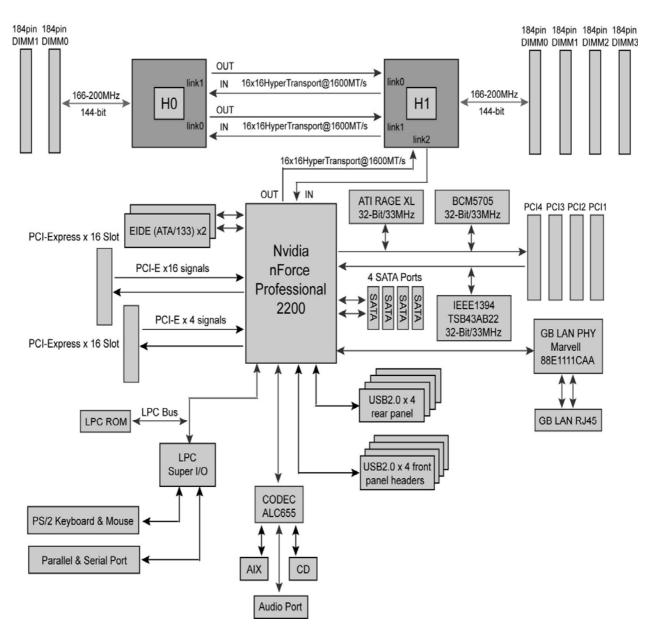

Tiger K8WE (S2877) Block Diagram

2.3 - Board Parts, Jumpers and Connectors

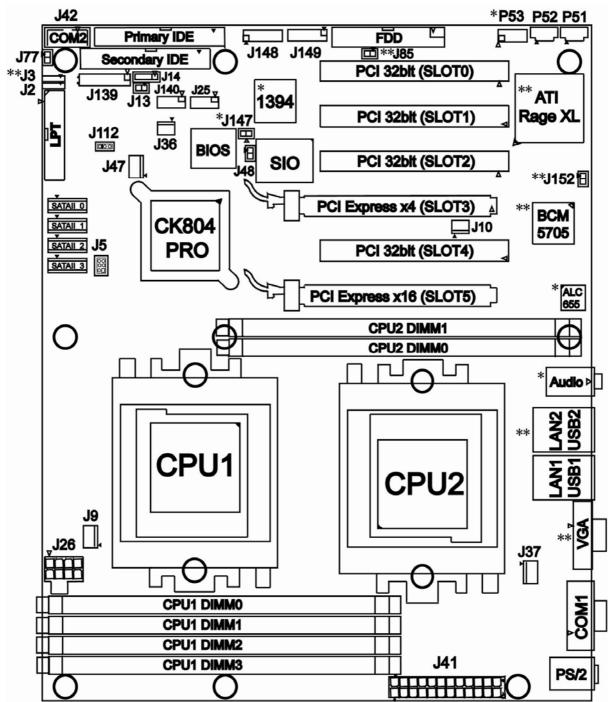

This diagram is representative of the latest board revision available at the time of publishing. The board you receive may not look exactly like the above diagram.

NOTE: \* is only available on S2877ANRF version. \*\* is only available on S2877G2NR version.

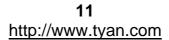

| Jumper Legend |                                                |  |  |  |
|---------------|------------------------------------------------|--|--|--|
|               | <b>OPEN</b> - Jumper OFF, without jumper cover |  |  |  |
|               | CLOSED – Jumper ON, with jumper cover          |  |  |  |

| Jumper/Connector | Function                                       | Settings           |
|------------------|------------------------------------------------|--------------------|
| J139             | Front Panel Header                             | See Section 2.3.1  |
| J112             | Clear CMOS Jumper                              | See Section 2.3.2  |
| J77              | Chassis Intrusion Header                       | See Section 2.3.3  |
| *J147            | FireWire (IEEE1394A) Disable<br>Jumper         | See Section 2.3.4  |
| *J148/*J149      | FireWire (IEEE 1394A) Pin<br>Header            | See Section 2.3.5  |
| J14              | Buzzer/ External Speaker<br>Header             | See Section 2.3.6  |
| J42              | COM2 Connector                                 | See Section 2.3.7  |
| J25/J140         | USB2.0 Front Panel Header                      | See Section 2.3.8  |
| J13              | Keyboard Lock Connector                        | See Section 2.3.9  |
| J2               | Marvell 88E1111 GbE LAN<br>Front Panel Header  | See Section 2.3.10 |
| **J3             | BCM5705 GbE LAN Front<br>Panel Header          | See Section 2.3.10 |
| **J85            | **J85 VGA Enable/Disable Jumper                |                    |
| **J152           | BCM5705 LAN Enable/Disable<br>Jumper           | See Section 2.3.12 |
| P51              | CD_IN Connector                                |                    |
| P52              | Audio Aux_IN Connector                         |                    |
| **P53            | Front Audio Header                             | See Section 2.3.13 |
| J9               | CPU1 Fan Connector (4pin)                      | See Section 2.3.14 |
| J37              | CPU2 Fan Connector (4pin)                      | See Section 2.3.14 |
| J47              | Chassis Fan Connector (4pin)                   | See Section 2.3.15 |
| J36/J10          | Chassis Fan Connector (3pin)                   | See Section 2.3.16 |
| J5               | 3-pin or 4-pin fan support<br>selection Jumper | See Section 2.3.17 |

#### 2.3.1 Front Panel Header: J139

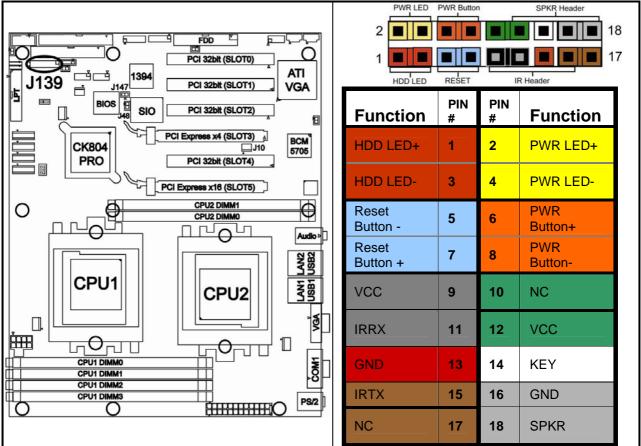

#### 2.3.2 Clear CMOS Header: J112

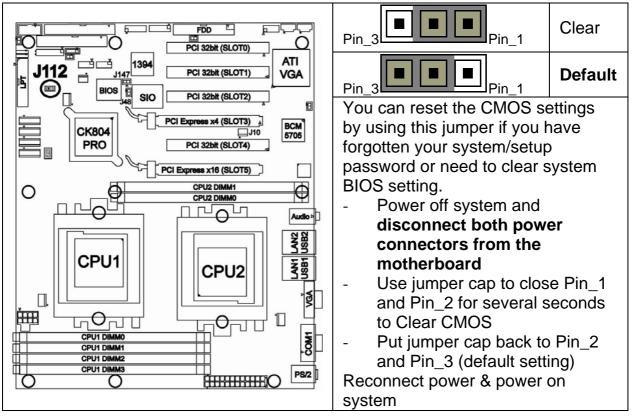

#### 2.3.3 Chassis Intrusion Header: J77

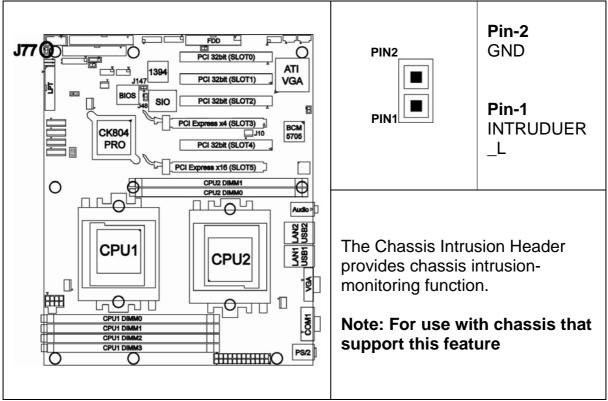

#### 2.3.4 \*FireWire (IEEE1394A) Enable/Disable Jumper: \*J147

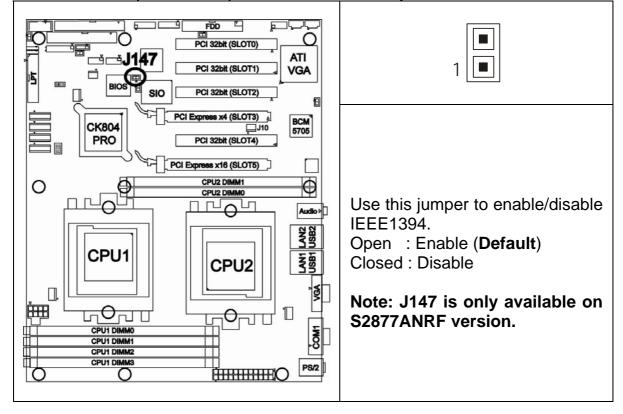

#### 2.3.5 \*FireWire (IEEE1394A) Pin Header: \*J148/\*J149

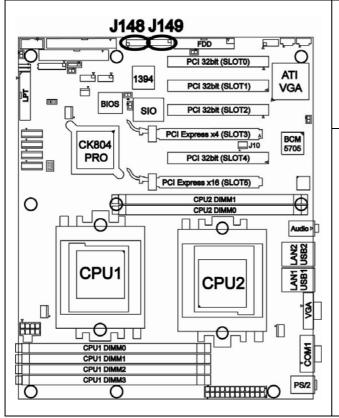

| Signal | Pin | Pin | Signal |  |
|--------|-----|-----|--------|--|
| NC1    | 1   | 2   | Key    |  |
| TPA +  | 3   | 4   | TPA ?  |  |
| GND    | 5   | 6   | GND    |  |
| TPB +  | 7   | 8   | TPB ?  |  |
| +12V   | 9   | 10  | +12V   |  |
| GND    | 11  | 12  | GND    |  |
| NC2    | 13  | 14  | Key    |  |

Note: J148 & J149 are only available on S2877ANRF version.

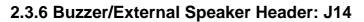

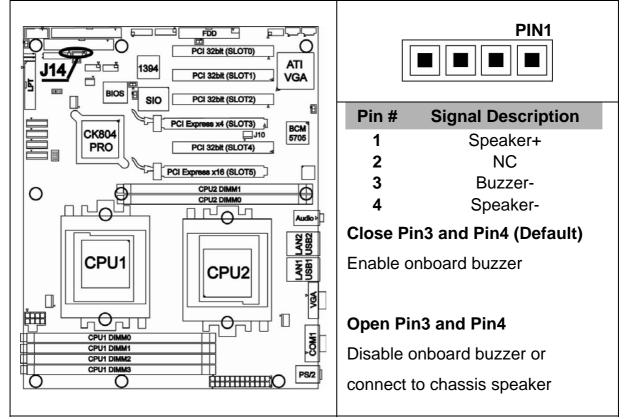

#### 2.3.7 COM2 Connector: J42

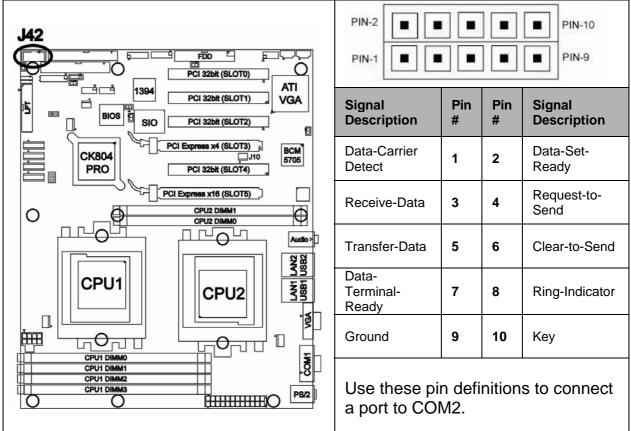

#### 2.3.8 USB 2.0 Front Panel Headers: J25/J140

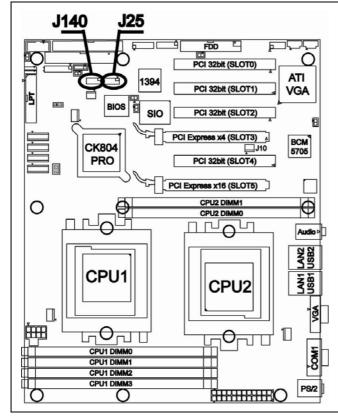

| 40                    |          |          |                       |
|-----------------------|----------|----------|-----------------------|
| PIN-2                 |          |          | PIN-10                |
| PIN-1                 |          |          | PIN-9                 |
| Signal<br>Description | Pin<br># | Pin<br># | Signal<br>Description |
| VCC                   | 1        | 2        | VCC                   |
| USB DATA-             | 3        | 4        | USB DATA-             |
| USB DATA+             | 5        | 6        | USB DATA+             |
| GND                   | 7        | 8        | GND                   |
| KEY                   | 9        | 10       | NC                    |
| Use these h           | eaders   | to co    | onnect to             |

chassis front panel USB connectors.

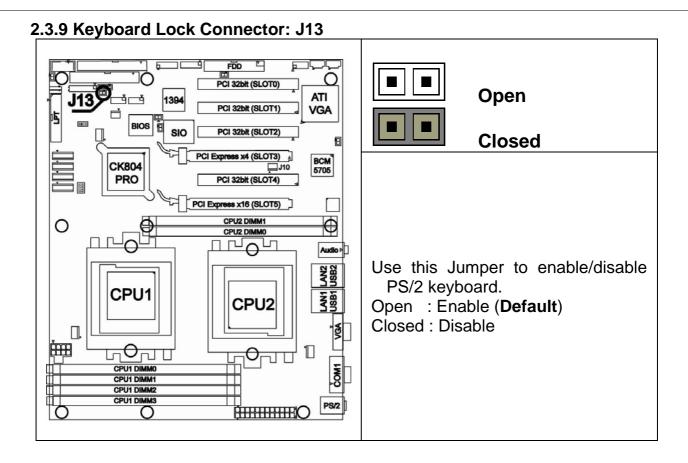

#### 2.3.10 Gigabit LAN1/\*\*LAN2 Front Panel Header: J2/ \*\*J3

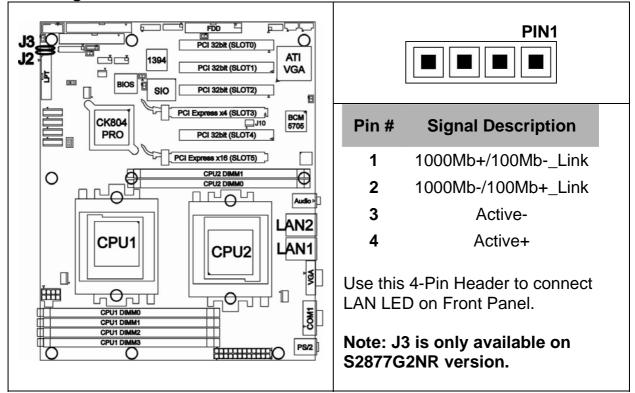

#### 2.3.11 \*\*VGA (ATI Rage XL) Enable/ Disable Jumper: \*\*J85

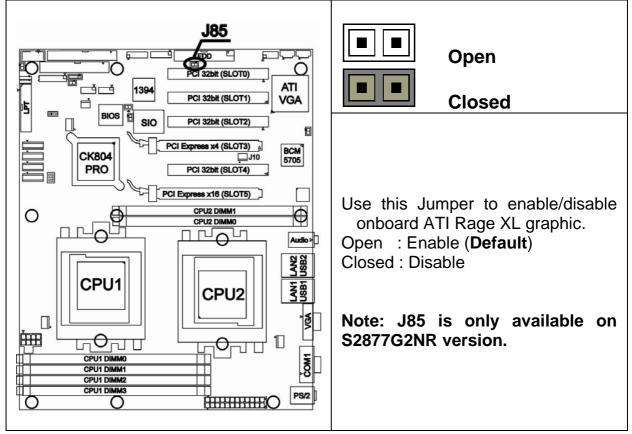

#### 2.3.12 \*\*BCM5705 Gigabit LAN Enable/ Disable Jumper: \*\*J152

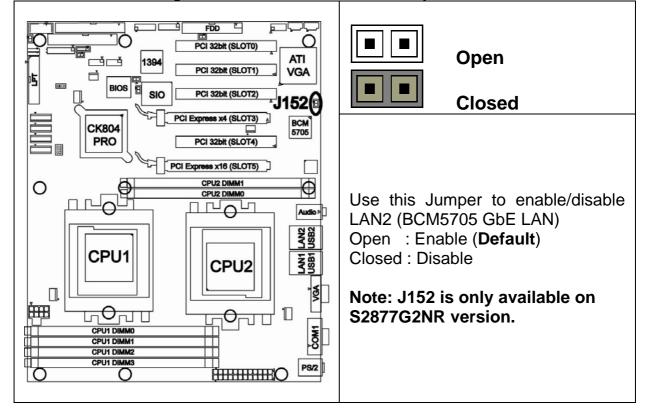

#### 2.3.13 \*Front Panel Audio Header: \*P53

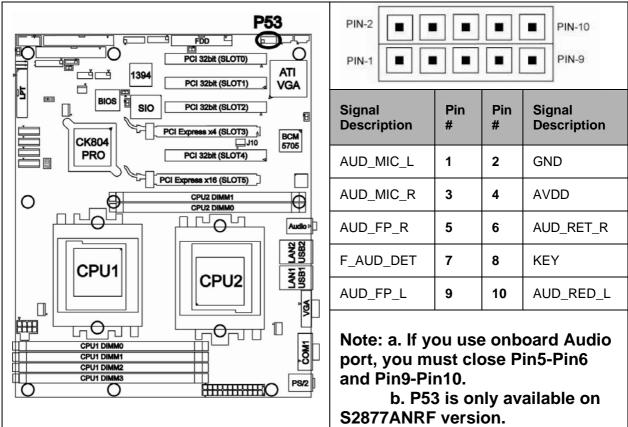

#### 2.3.14 CPU FAN Connector: J9/J37

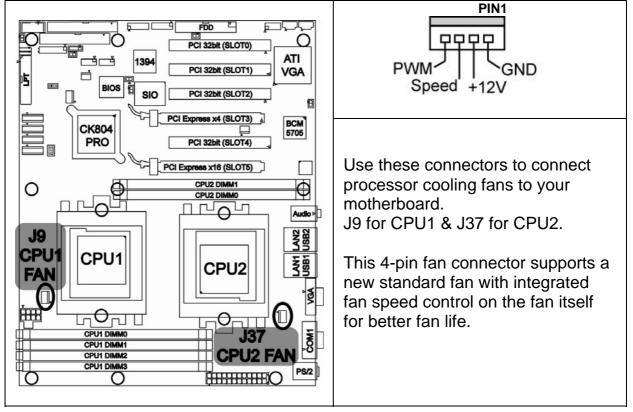

#### 2.3.15 Chassis 4-pin FAN Connector: J47

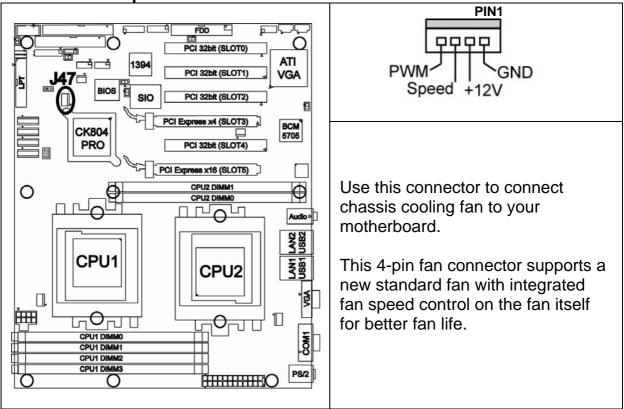

#### 2.3.16 Chassis 3-pin FAN Connectors: J36/J10

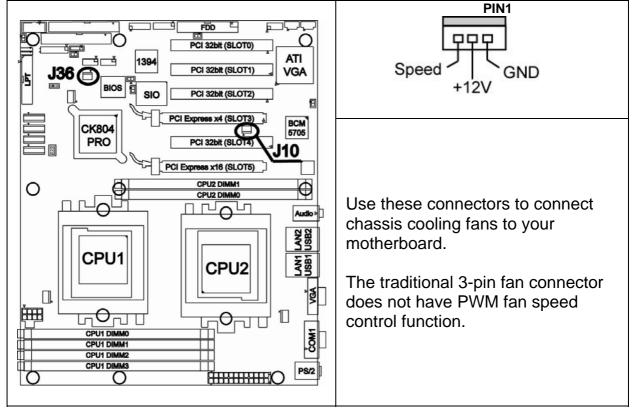

#### 2.3.17 3-pin or 4-pin fan support selection jumper: J5

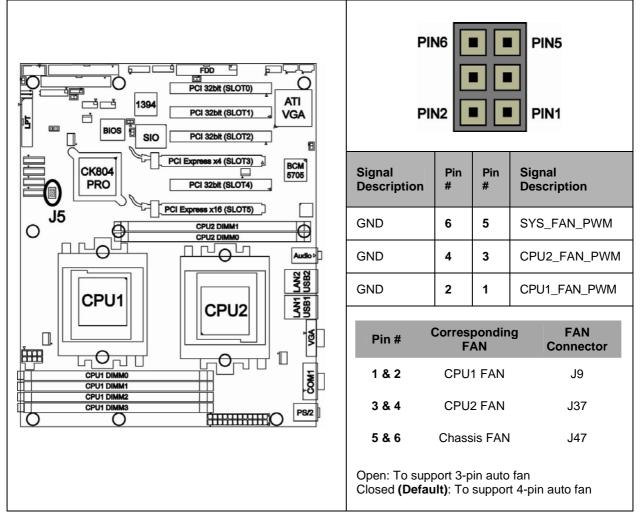

# 2.4 - Installing the Processor(s)

Your brand new Tiger K8WE supports the latest 64-bit processor technology from AMD. Only AMD Opteron<sup>™</sup> processor 200 series are certified and supported with this motherboard.

Check our website for latest processor support. http://www.tyan.com

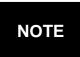

If using a single processor, it MUST be installed in socket CPU1. When using a single processor only CPU1 memory banks are addressable.

# TYAN is not liable for damage as a result of operating an unsupported configuration.

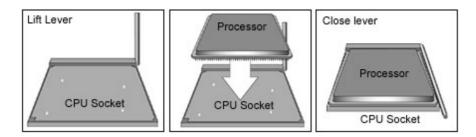

The diagram is provided as a visual guide to help you install socket processors and may not be an exact representation of the processors you have.

**Step 1**: Lift the lever on the socket until it is approximately 90° or as far back as possible to the socket.

**Step 2**: Align the processor with the socket. There are keyed pins underneath the processor to ensure that the processor's installed correctly.

**Step 3**: Seat the processor firmly into the socket by gently pressing down until the processor sits flush with the socket.

*Step 4*: Place the socket lever back down until it locks into place. The installation is finished.

Repeat these steps for the second processor if you are using two processors.

Take care when installing processors as they have very fragile connector pins below the processor and can bend and break if inserted improperly.

# 2.5 - Heatsink Retention Frame Installation

After you are done installing the processor(s), you should proceed to installing the retention frame and heatsink. The CPU heatsink will ensure that the processors do not overheat and continue to operate at maximum performance for as long as you own them. Overheated processors are also dangerous to the motherboard.

The backplate assembly prevents excessive motherboard flexing in the area near the processor and provides a base for the installation of the heatsink retention bracket and heatsink.

Because there are many different types of heatsinks available from many different manufacturers, a lot of them have their own method of installation. For the safest method of installation and information on choosing the appropriate heatsink, use heatsinks validated by AMD. Please refer to AMD's website at <u>www.amd.com</u>.

The following diagram will illustrate how to install the most common CPU back plates:

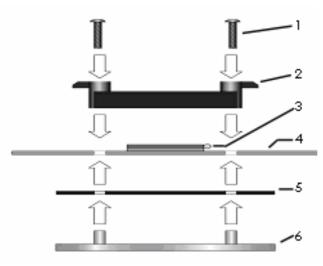

- 1. Mounting screws
- 2. Heatsink retention frame
- 3. CPU socket
- 4. Motherboard PCB
- 5. Adhesive insulator
- material
- 6. Backplate assembly

**NOTE**: Please see next section for specific instructions on how to install mounting bracket.

### 2.6 - Thermal Interface Material

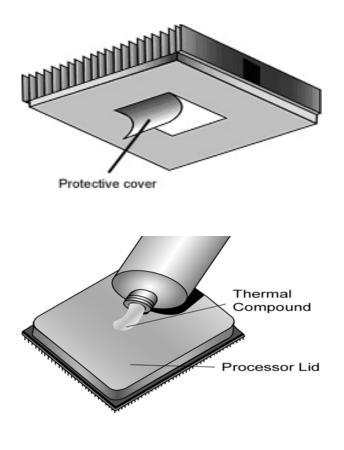

There are two types of thermal interface materials designed for use with the AMD Opteron processor.

The most common material comes as a small pad attached to the heatsink at the time of purchase. There should be a protective cover over the material. Take care not to touch this material. Simply remove the protective cover and place the heatsink on the processor.

The second type of interface material is usually packaged separately. It is commonly referred to as 'thermal compound'. Simply apply a thin layer on to the CPU lid (applying too much will actually reduce the cooling).

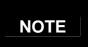

Always check with the manufacturer of the heatsink & processor to ensure the Thermal Interface material is compatible with the processor & meets the manufacturer's warranty requirements

## 2.7 - Heatsink Installation Procedures

#### Type A: CAM LEVER (TYPE) INSTALLATION

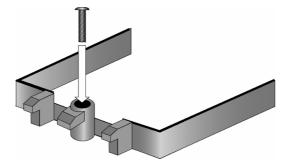

1. After placing backplate and interface material under motherboard place heatsink retention frame on top of motherboard. Align plastic retention bracket screw holes with CPU backplate standoffs.

Tighten screws to secure plastic retention bracket. Repeat for the other side. **DO NOT OVER TIGHTEN.** 

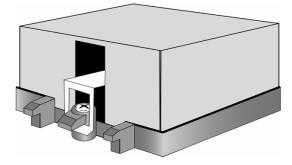

2. After tightening screws secure metal clip to plastic retention bracket center tab. Repeat for the other side of heatsink.

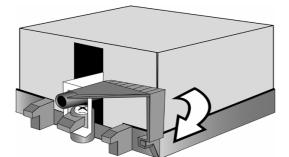

3. After securing metal clip to plastic retention bracket center tab, push down on plastic clip to lock plastic clip to side tab.

#### **Type B: SCREW RETENTION TYPE HEATSINK**

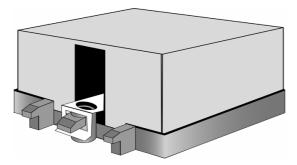

1. After placing CPU back-plate and adhesive interface material under motherboard, place heatsink retention frame on top of motherboard. Align heatsink retention frame screw hole with backplate assembly standoffs. Place heatsink inside plastic retention bracket. Place metal clip over retention frame tab. Repeat for other side.

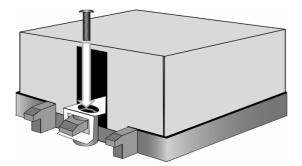

2. Insert screw through metal clip. BE SURE METAL CLIP IS LOCKED ONTO RETENTION FRAME TAB.

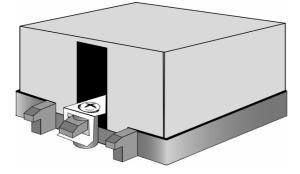

Tighten screw through metal clip.
 Repeat on the other side.
 DO NOT OVER TIGHTEN.

# 2.8 - Finishing Installing the Heatsink

After you have finished installing the heatsink onto the processor and socket, attach the end wire of the fan (which should already be attached to the heatsink) to the motherboard. The following diagram illustrates how to connect fans onto the motherboard.

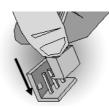

Once you have finished installing all the fans you can connect your drives (hard drives, CD-ROM drives, etc.) to your motherboard.

# 2.9 - Tips on Installing Motherboard in Chassis

Before installing your motherboard, make sure your chassis has the necessary motherboard support studs installed. These studs are usually metal and are gold in color. Usually, the chassis manufacturer will pre-install the support studs. If you are unsure of stud placement, simply lay the motherboard inside the chassis and align the screw holes of the motherboard to the studs inside the case. If there are any studs missing, you will know right away since the motherboard will not be able to be securely installed.

# Pay attention when installing board in chassis. Some components are near the mounting holes and can be damaged.

Some chassis' include plastic studs instead of metal. Although the plastic studs are usable, TYAN recommends using metal studs with screws that will fasten the motherboard more securely in place.

Below is a chart detailing what the most common motherboard studs look like and how they should be installed.

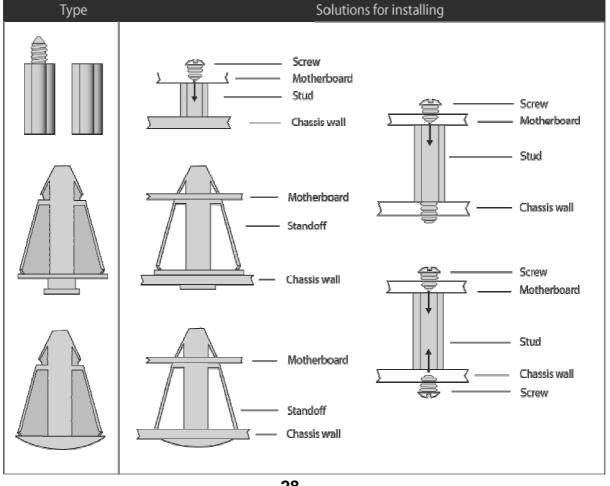

Mounting the Motherboard

# 2.10 - Installing the Memory

Before attempting to install any memory, make sure that the memory you have is compatible with the motherboard as well as the processor. The following diagram shows common types of DDR SDRAM modules:

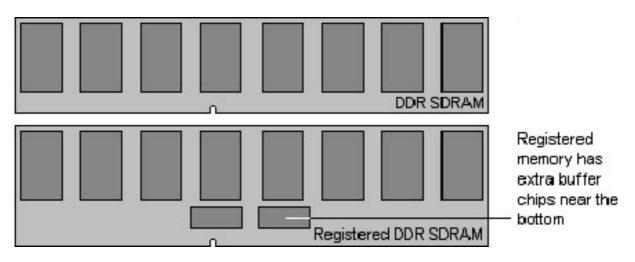

Here are a few key points to note before installing memory into your Tiger K8WE:

- •Always install memory beginning with CPU1 DIMMA1.
- •In order to access memory on CPU2, both processors must be installed.
- •Single, pairs are supported on CPU1, four modules is also supported on CPU2.
- •Configure memory symmetrically on each CPU for best performance.
- •AMD Opteron<sup>™</sup> processors support 64bit (non-interleaved) or 128bit (interleaved) memory configurations
- •At least ONE Registered DDR SDRAM module must be installed for the system to turn on and POST (power on self test)
- •128MB, 256MB, 512MB, 1GB, 2GB, and 4GB\* Registered DDR400/333/266 DDR memory modules are supported
- •All installed memory will be automatically detected
- •The Tiger K8WE supports up to 24GB\* with two CPU's installed.
- \* Not validated at time of print

#### This following chart outlines the rules for populating memory

|                        | Memory Configuration Chart |                 |                 |                 |                 |                 |  |
|------------------------|----------------------------|-----------------|-----------------|-----------------|-----------------|-----------------|--|
|                        | CPU1<br>DIMM-A1            | CPU1<br>DIMM-A2 | CPU1<br>DIMM-B1 | CPU1<br>DIMM-B2 | CPU2<br>DIMM-A1 | CPU2<br>DIMM-A2 |  |
|                        | X                          | X               |                 |                 |                 |                 |  |
|                        | X                          | X               | X               | X               |                 |                 |  |
| 128                    | X                          | X               |                 |                 | X               | X               |  |
| 128 bit memory support | X                          | X               | X               | X               | X               | X               |  |
| mem                    |                            |                 | X               | X               |                 |                 |  |
| ory s                  |                            |                 | X               | X               | X               | X               |  |
| supp                   |                            |                 |                 |                 | X               | X               |  |
| ort                    |                            |                 |                 |                 |                 |                 |  |
|                        |                            |                 |                 |                 |                 |                 |  |
|                        |                            |                 |                 |                 |                 |                 |  |
|                        | X                          |                 |                 |                 |                 |                 |  |
| 64 b                   | X                          |                 | X               |                 |                 |                 |  |
| it me                  | X                          |                 |                 |                 | X               |                 |  |
| 64 bit memory support  | X                          |                 | X               |                 | X               |                 |  |
| / sup                  |                            |                 | X               |                 |                 |                 |  |
| port                   |                            |                 | X               |                 | X               |                 |  |
|                        |                            |                 |                 |                 | X               |                 |  |

(Note: X indicates a populated DIMM Slot)

#### **Memory Installation Procedure**

When you install the memory modules, make sure the module aligns properly with the memory slot. The modules are keyed to ensure that it is inserted only one way. The method of installing memory modules are detailed by the following diagrams.

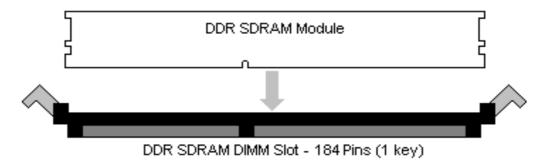

Once the memory modules are firmly seated in the slot, two latches on either side will close and secure the module into the slot. Sometimes you may need to close the latches yourself.

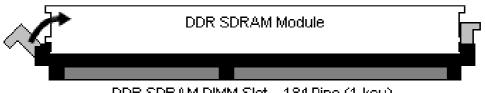

DDR SDRAM DIMM Slot - 184 Pins (1 key)

To remove the memory module, simply push the latches outwards until the memory module pops up. Then remove the module.

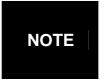

**YOU MUST ALWAYS** unplug the power connector from the motherboard before performing system hardware changes. Otherwise you may damage the board and/or expansion device.

# 2.11 - Attaching Drive Cables

#### **Attaching IDE Drive Cable**

Attaching the IDE drive cable is simple. The cable is "keyed" to only allow it to be connected in the correct manner.

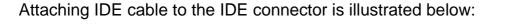

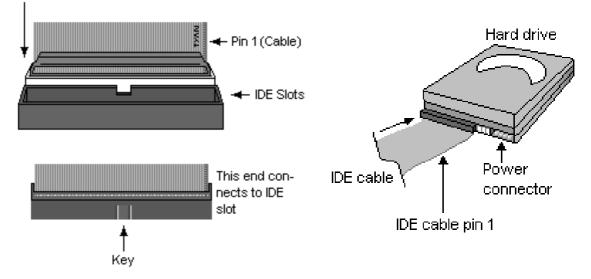

Simply plug in the BLUE END of the IDE cable into the motherboard IDE connector, and the other end into the drive. Each standard IDE cable has three connectors, two of which are closer together. The BLUE connector that is furthest away from the other two is the end that connects to the motherboard. The other two connectors are used to connect to drives.

Note: Always remember to properly set the drive jumpers. If only using one device on a channel, it must be set as Master for the BIOS to detect it.

# TIP: Pin 1 on the IDE cable (usually designated by a colored wire) faces the drive's power connector.

#### **Attaching Serial ATA Cables**

The Tiger K8WE is also equipped with 4 Serial ATA-II (SATAII) channels. Connections for these drives are also very simple.

There is no need to set Master/Slave jumpers on SATA drives.

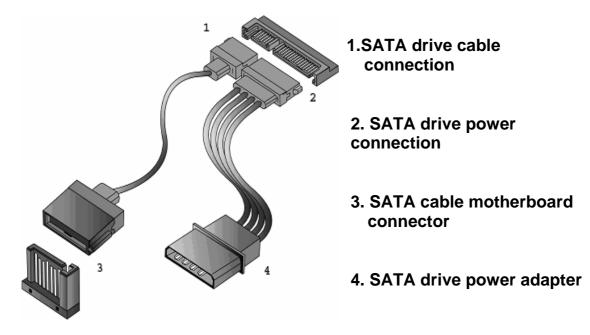

The following pictures illustrate how to connect an SATA drive

#### **Attaching Floppy Drive Cables**

Attaching floppy diskette drives are done in a similar manner to hard drives. See the picture below for an example of a floppy cable. Most of the current floppy drives on the market require that the cable be installed with the colored stripe positioned next to the power connector. In most cases, there will be a key pin on the cable which will force a proper connection of the cable.

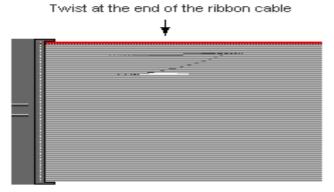

Attach first floppy drive (drive **A**:) to the end of the cable with the twist in it. Drive **B**: is usually connected to the next possible connector on the cable (the second or third connector after you install Drive **A**:).

## 2.12 - Installing Add-In Cards

Before installing add-in cards, it's helpful to know if they are fully compatible with your motherboard. For this reason, we've provided the diagrams below, showing the most common slots that may appear on your motherboard. Not all of the slots shown will necessarily appear on your motherboard.

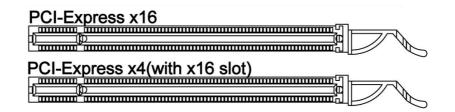

Simply find the appropriate slot for your add-in card and insert the card firmly. Do not force any add-in cards into any slots if they do not seat in place. It is better to try another slot or return the faulty card rather than damaging both the motherboard and the add-in card.

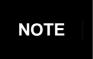

**YOU MUST ALWAYS** unplug the power connector from the motherboard before performing system hardware changes. Otherwise you may damage the board and/or expansion device.

# 2.13 - Connecting External Devices

Your motherboard supports a number of different interfaces for connecting peripherals. Some I/O ports may not be available with the board due to the different configurations.

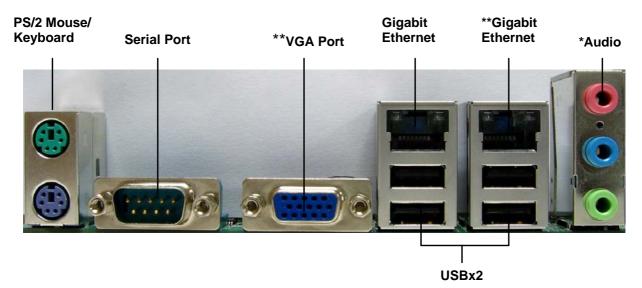

# This picture is representative of the latest board revision available at the time of publishing. The board you receive may or may not look exactly like the above picture.

Peripheral devices can be plugged straight into any of these ports but software may be required to complete the installation.

#### **Onboard LAN LED Color Definition**

The two onboard Ethernet ports have green and yellow LEDs to indicate LAN status. The chart below illustrates the different LED states.

| 10/100/1000 Mbps LAN Link/Activity LED Scheme |        |                |           |  |  |
|-----------------------------------------------|--------|----------------|-----------|--|--|
|                                               |        | Left LED       | Right LED |  |  |
| 10 Mbps                                       | Link   | Green          | Off       |  |  |
|                                               | Active | Blinking Green | Off       |  |  |
| 100 Mbpc                                      | Link   | Green          | Green     |  |  |
| 100 Mbps                                      | Active | Blinking Green | Green     |  |  |
| 1000 Mhpc                                     | Link   | Green          | Orange    |  |  |
| 1000 Mbps                                     | Active | Blinking Green | Orange    |  |  |
| No Link                                       |        | Off            | Off       |  |  |

# 2.14 - Tips on modifying I/O shielding for ANRF and G2NR version

We have enclosed below I/O shielding, which is compatible with board of both S2877ANRF and S2877G2NR version.

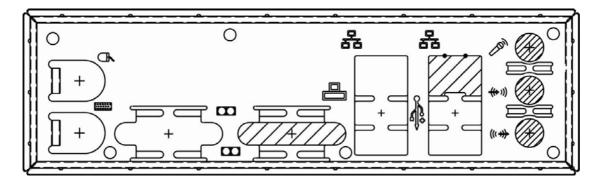

The VGA port, GbE LAN2(BCM5705) port and Audio ports are covered with soft metal which can be disassembled easily by hand.

a. If you choose the board of S2877ANRF version, please disassemble corresponding soft metal of Audio ports, and keep VGA & LAN2 port shielded.
b. If you choose the board of S2877G2NR version, please disassemble

corresponding soft metal of VGA and LAN2 port, and keep Audio port shielded.

## 2.15 - Installing the Power Supply

There are two power connectors on your Thunder K8SRE. The Tiger K8WE requires an EPS12V (24 pin + 8 pin) power supply to boot.

Please be aware that ATX 2.x and ATXGES power supplies are <u>not compatible</u> with the board and can damage the motherboard and/or CPU(s).

EPS12V Main Power 24-Pin (Chipsets & Components)

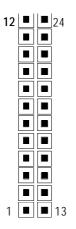

| +3.3V  | 24                                                                            | GND                                                                                                    |
|--------|-------------------------------------------------------------------------------|----------------------------------------------------------------------------------------------------|
| +12V2  | 23                                                                            | +5V                                                                                                    |
| +12V2  | 22                                                                            | +5V                                                                                                    |
| +5VSB  | 21                                                                            | +5V                                                                                                    |
| PWR OK | 20                                                                            | RESVD                                                                                                    |
| GND    | 19                                                                            | GND                                                                                                    |
| +5V    | 18                                                                            | GND                                                                                                    |
| GND    | 17                                                                            | GND                                                                                                    |
| +5V    | 16                                                                            | PSON#                                                                                                    |
| GND    | 15                                                                            | GND                                                                                                    |
| +3.3V  | 14                                                                            | -12V                                                                                                    |
| +3.3V  | 13                                                                            | +3.3V                                                                                                    |
|        | +12V2<br>+12V2<br>+5VSB<br>PWR OK<br>GND<br>+5V<br>GND<br>+5V<br>GND<br>+3.3V | +12V2         23           +12V2         22           +5VSB         21           PWR OK         20           GND         19           +5V         18           GND         17           +5V         16           GND         15           +3.3V         14 |

36 http://www.tyan.com

| 4 |  | 8 |
|---|--|---|
|   |  |   |
|   |  |   |
| 1 |  | 5 |

| Ε | EPS 12V 8-pin (CPU Power) |     |   |       |  |
|---|---------------------------|-----|---|-------|--|
|   | 4                         | GND | 8 | +12V3 |  |
|   | 3                         | GND | 7 | +12V3 |  |
|   | 2                         | GND | 6 | +12V3 |  |
|   | 1                         | GND | 5 | +12V3 |  |

#### Applying power to the board

- 1. Connect the EPS 12V 8-pin power connector.
- 2. Connect the EPS 12V 24-pin power connector.
- 3. Connect power cable to power supply and power outlet

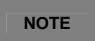

**YOU MUST** unplug the power supply from the wall outlet before plugging the power cables to motherboard connectors.

## 2.16 – Finishing Up

Congratulations on making it this far! You're finished setting up the hardware aspect of your computer. Before closing up your chassis, make sure that all cables and wires are connected properly, especially IDE cables and most importantly, jumpers. You may have difficulty powering on your system if the motherboard jumpers are not set correctly.

In the rare circumstance that you have experienced difficulty, you can find help by asking your vendor for assistance. If they are not available for assistance, please find setup information and documentation online at our website or by **calling your vendor's support line.** 

## 3.1 - BIOS Setup Utility

With the BIOS setup utility, you can modify BIOS settings and control the special features of your computer. The setup utility uses a number of menus for making changes and turning the special features on or off.

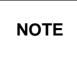

All menus are based on a typical system. The actual menus displayed on your screen may be different and depend on the hardware and features installed in your computer.

To start the BIOS setup utility:

- a. Turn on or reboot your system
- Press <F2> during POST (F4 on remote console) to start BIOS setup utility

#### To select an item

Use the left/right ( $\leftarrow \rightarrow$ ) arrow keys to make a selection

**To display a sub-menu** (A pointer " **•** " marks all sub menus)

Use the arrow keys to move the cursor to the sub menu you want. Then press <Enter>.

## 3.2 - BIOS Menu Bar

The menu bar at the top of the windows lists these selections:

| Main     | To configure basic system setups           |
|----------|--------------------------------------------|
| Advanced | To configure the advanced chipset features |
| Memory   | To configure system memory features        |
| Boot     | To configure system boot order             |
| Exit     | To exit setup utility                      |

NOTE

Options written in **bold type** represent the BIOS setup default

## 3.3 - BIOS Legend Bar

The chart describes the legend keys and their alternates:

| Key                                   | Function                                         |
|---------------------------------------|--------------------------------------------------|
| <f1> or <alt-h></alt-h></f1>          | General help window                              |
| <esc></esc>                           | Exit current menu                                |
| $\leftarrow \rightarrow$ arrow keys   | Select a different menu                          |
| $\uparrow$ or $\downarrow$ arrow keys | Select different item                            |
| <+> 0r <->                            | Change values                                    |
| <f9></f9>                             | Load the Optimal default configuration values of |
|                                       | the menu                                         |
| <f10></f10>                           | Select the previous value/setting of the field   |
| <enter></enter>                       | Execute command or select submenu                |

## 3.4 - Getting Help

Pressing [**F1**] will display a small help window that describes the appropriate keys to use and the possible selections for the highlighted item. To exit the Help window, press [**ESC**] or [**F1**] key again.

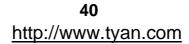

## 3.5 - BIOS Main Menu

The Main BIOS Menu is the first screen that you can navigate. The Main BIOS setup menu screen has two main frames. The left frame displays all the options that can be configured. "Grayed-out" options cannot be configured, options in blue can be changed.

The right frame displays the key legend. Above the key legend is an area reserved for a text message. When an option is selected in the left frame, it is highlighted in white. Often, a text message will accompany it.

| PhoenixBIOS Setup Utility                                                                                                    |                                                                 |                    |
|----------------------------------------------------------------------------------------------------|-----------------------------------------------------------------|--------------------|
| Main                                                                                                    |                                                                 |                    |
| BIOS Date<br>BIOS Version:<br>CPU Type                                                                                                    |                                                                 | Item Specific Help |
| CPU Speed<br>System Memory<br>Extended Memory<br>Installed O/S<br>System Time<br>System Date                                                                                                    | [XXXX KB]<br>[XXXX KB]<br>[Other]<br>[11:33:23]<br>[2004-11-05] |                    |
| F1: Help $\uparrow \downarrow$ : Select Item       -/+: Change Values       F9: Setup Defaults         Esc: Exit $\leftarrow \rightarrow$ : Select Screen       Enter: Select $\blacktriangleright$ Sub-Menu         F10: Previous Values |                                                                 |                    |

| Feature     | Option         | Description         |
|-------------|----------------|---------------------|
| System Time | HH:MM:SS       | Set the system time |
| System Date | MM:DD:<br>YYYY | Set the system date |

<sup>41</sup> http://www.tyan.com

## 3.6 - BIOS Advanced Menu

You can select any of the items in the left frame of the screen, such as Hammer Configuration, to go to the sub menu for that item. You can display an Advanced BIOS Setup option by highlighting it using the <Arrow> keys. All Advanced BIOS Setup options are described in this section. The Advanced BIOS Setup screen is shown below. The sub menus are described on the following pages.

| PhoenixBIOS Setup Utility                                                                                                    |              |                    |  |  |
|----------------------------------------------------------------------------------------------------|--------------|--------------------|--|--|
| Advanced                                                                                                    |              |                    |  |  |
| Secured Setup Configurations<br>Reset Configuration Data:                                                                                                    | [No]<br>[No] | Item Specific Help |  |  |
| <ul> <li>Hammer Configuration</li> <li>Integrated Devices</li> <li>PCI Configuration</li> <li>IDE Configuration</li> <li>Floppy Configuration</li> <li>I/O Device Configuration</li> <li>Hardware Monitor</li> <li>Console Redirection</li> <li>Watchdog Timer Option<br/>Intruder Support</li> </ul> | [Enabled]    |                    |  |  |
| F1: Help ↑ ↓ : Select Item -/+: Change Values F9: Setup Defaults<br>Esc: Exit ← →: Select Menu Enter: Select ▶ Sub-Menu<br>F10: Previous Values                                                                                                    |              |                    |  |  |

| Feature                  | Option    | Description                                              |
|--------------------------|-----------|----------------------------------------------------------|
| Secured Setup            | No        | Choosing "Yes" will<br>prevents a Plug and Play          |
| Configurations           | Yes       | Operation System from<br>changing system settings.       |
| Deast Configuration Data | Νο        | Select "Yes" if you want to<br>clear the Extended System |
| Reset Configuration Data | Yes       | Configuration Data (ESCD) area.                          |
| Hammer Configuration     | Menu Item | Set Hammer Configuration.                                |
|                          | 40        |                                                          |

| Integrated Devices       | Menu Item | Set integrated devices.                               |
|--------------------------|-----------|-------------------------------------------------------|
| PCI Configuration        | Menu Item | Configure PCI devices.                                |
| IDE Configuration        | Menu Item | Configure IDE interface.                              |
| Floppy Configuration     | Menu Item | Configure floppy interface.                           |
| I/O Device Configuration | Menu Item | Peripheral configuration                              |
| Hardware Monitor         | Menu Item | Enable/disable the onboard<br>Hardware monitor device |
| Console Redirection      | Menu Item | Additional setup menus to configure console.          |
| Watchdog Timer Option    | Menu Item | Watchdog Timer<br>configuration                       |

## 3.6.1 – Hammer Configuration Sub-Menu

You can use this screen to select options for the Hammer Configuration settings. Use the up and down <Arrow> keys to select an item. Use the <Plus> and <Minus> keys to change the value of the selected option.

| PhoenixBIOS Setup Utility                                                                                                    |                                                                                          |                    |  |
|----------------------------------------------------------------------------------------------------|------------------------------------------------------------------------------------------|--------------------|--|
| Advanced                                                                                                    |                                                                                          |                    |  |
| *CPU/Memory Controller WARNING*<br>Changing options to unsupported values<br>might hang the system. If this happens clear<br>CMOS and reboot                     |                                                                                          | Item Specific Help |  |
| Mem Clock Mode:<br>Value:<br>Mode Memory Interleave:<br>Dram Bank Interleave<br>Large Memory Simulation:<br>HT-LDT Frequency:<br>MTRR Mapping<br>ACPI SRAT Table | [Auto]<br>[100 MHz]<br>[Disabled]<br>[Disabled]<br>[200 Mhz]<br>[Discrete]<br>[Disabled] |                    |  |
| F1: Help ↑ ↓ : Select Item -/+: Change Values F9: Setup Defaults<br>Esc: Exit ← →: Select Screen Enter: Select ➤ Sub-Menu<br>F10: Previous Values                |                                                                                          |                    |  |

| Feature                 | Option     | Description                                                                  |  |
|-------------------------|------------|------------------------------------------------------------------------------|--|
| Mara Olask Maria        | Auto       | Select Memory Clock                                                          |  |
| Mem Clock Mode          | Limit      | frequency.                                                                   |  |
| Nodo Momory Interlogyo  | Disabled   | Interleave memory blocks<br>across Processor Nodes.<br>BIOS will auto detect |  |
| Node Memory Interleave  | Enabled    | capability of memory<br>system.                                              |  |
| Dram Block Interleave   | Disabled   | Interleave memory blocks across dram chip selects.                           |  |
| Diam block inteneave    | Enabled    | BIOS will auto detect<br>capability on each node.                            |  |
|                         | Disabled   | Enable LMS mode only                                                         |  |
| Large Memory Simulation | Enabled    | when one CPU is installed with 64G or more memory.                           |  |
| MTDD Monning            | Discrete   | Configure MTPP mode                                                          |  |
| MTRR Mapping            | Continuous | Configure MTRR mode.                                                         |  |
| ACPI SRAT Table         | Disabled   | Enable ACPI2.0 static resources affinity table for                           |  |
|                         | Enabled    | ccNUMA systems.                                                              |  |

## 3.6.2 - Integrated Devices Sub-Menu

You can use this screen to select options for the Integrated Devices settings. Use the up and down <Arrow> keys to select an item. Use the <Plus> and <Minus> keys to change the value of the selected option.

| PhoenixBIOS Setup Utility                                                                                         |                                                                                   |                    |  |
|----------------------------------------------------------------------------------------------------|-----------------------------------------------------------------------------------|--------------------|--|
| Advanced                                                                                                    |                                                                                   |                    |  |
| USB Control<br>USB BIOS Legacy Support:<br>MAC LAN Bridge:<br>MAC Address<br>SATA0 Controller<br>SATA1 Controller | [Disabled]<br>[Disabled]<br>[Enabled]<br>XXXXXXXXXXXXXX<br>[Enabled]<br>[Enabled] | Item Specific Help |  |
| Interrupt Mode: NV RAID Configuration                                                                             | [PIC]                                                                             |                    |  |

F1: Help $\uparrow \downarrow$ : Select Item-/+: Change ValuesF9: Setup DefaultsEsc: Exit $\leftarrow \rightarrow$ : Select ScreenEnter: Select > Sub-MenuF10: Previous Values

| Feature                 | Option    | Description                          |  |
|-------------------------|-----------|--------------------------------------|--|
|                         | Disabled  |                                      |  |
| USB Control             | USBA+USBB | Set USB controllers.                 |  |
|                         | USBA+     | Set USB controllers.                 |  |
|                         | USBB+USB2 |                                      |  |
| USB BIOS Legacy Support | Disabled  | Set support for USB                  |  |
| USB BIOS Legacy Support | Enabled   | Keyboard/Mouse.                      |  |
| SATA0 Controller        | Enabled   | Set First Serial ATA                 |  |
| SATAU Controller        | Disabled  | device.                              |  |
| SATA1 Controller        | Enabled   | Set Second Serial ATA                |  |
| SATAT Controller        | Disabled  | device.                              |  |
|                         | PIC       | Select Interrupt Mode                |  |
| Interrupt Mode          | 8529/PIC  | between 8259/PIC mode and APIC mode. |  |
| NV RAID Configuration   | Menu Item | Set Nvidia RAID control.             |  |

#### **NV Configuration**

You can use this screen to select options for the NV Configuration settings. Use the up and down <Arrow> keys to select an item. Use the <Plus> and <Minus> keys to change the value of the selected option.

| PhoenixBIOS Setup Utility |            |                    |
|---------------------------|------------|--------------------|
| Advanced                  |            |                    |
| NV Configuration          | [Disabled] | Item Specific Help |

| IDE Primary Master<br>IDE Primary Slave<br>IDE Secondary Master<br>IDE Secondary Slave<br>Internal SATA Primary<br>Internal SATA Secondary | [Disabled]<br>[Disabled]<br>[Disabled]<br>[Disabled]<br>[Disabled]<br>[Disabled] |   |
|----------------------------------------------------------------------------------------------------|----------------------------------------------------------------------------------|---|
| External SATA Primary<br>External SATA Secondary                                                                                           | [Disabled]<br>[Disabled]                                                         |   |
|                                                                                                    | [=                                                                               |   |
| F1: Help $\uparrow \downarrow$ : Select Item -/+: Ch<br>Esc: Exit $\leftarrow \rightarrow$ : Select Screen Ent<br>F10: Previous Values     | •                                                                                | • |

| Feature               | Option   | Description               |  |
|-----------------------|----------|---------------------------|--|
| NV Configuration      | Enabled  | Set Nvidia RAID control.  |  |
| NV Configuration      | Disabled | Set Invidia RAID Control. |  |
| IDE Primary/Secondary | Disabled | Enable the drive as RAID. |  |
| Master/Slave          | Enabled  | Enable the unive as RAID. |  |
| Internal SATA         | Disabled | Enable the drive as RAID. |  |
| Primary/Secondary     | Enabled  | Enable the unive as RAID. |  |
| External SATA         | Disabled | Enable the drive as RAID. |  |
| Primary/Secondary     | Enabled  | Enable the drive as RAID. |  |

## 3.6.3 - PCI Configuration Sub-Menu

You can use this screen to select options for the PCI Configuration settings. Use the up and down <Arrow> keys to select an item. Use the <Plus> and <Minus> keys to change the value of the selected option.

| PhoenixBIOS Setup Utility                      |                    |  |
|------------------------------------------------|--------------------|--|
| Advanced                                       |                    |  |
| Note PCI Slot Layout Convention in Help Window | Item Specific Help |  |

| <ul> <li>PCI Device, Slot # 1</li> <li>PCI Device, Slot # 2</li> <li>PCI Device, Slot # 3</li> <li>PCI Device, Slot # 4</li> </ul>                |  |  |
|----------------------------------------------------------------------------------------------------|--|--|
| Onboard Device Control                                                                                                    |  |  |
| Option ROM Placement [Disabled]<br>> PCI/PNP ISA UHB Region Exclusion<br>> PCI/PNP ISA IRQ Resource Exclusion                                     |  |  |
| F1: Help ↑ ↓ : Select Item -/+: Change Values F9: Setup Defaults<br>Esc: Exit ← →: Select Screen Enter: Select ▶ Sub-Menu<br>F10: Previous Values |  |  |

| Feature                      | Option    | Description               |
|------------------------------|-----------|---------------------------|
| PCI Device, Slot #1 ,2,3&    | Menu Item | Select PCI slot           |
| 4                            |           | configuration.            |
| PCI/PNP ISA UHB Region       |           | Reserve specific upper    |
| Exclusion                    | Menu Item | memory blocks for use by  |
| Exclusion                    |           | legacy ISA devices.       |
| PCI/PNP ISA IRQ              |           | Reserve the specific IRQs |
| Resource Exclusion Menu Item |           | for use by legacy ISA     |
|                              |           | devices.                  |

### PCI Device, Slot # 1 ,2,3& 4

You can use this screen to select options for the PCI Device, Slot # 1 & 2 settings. Use the up and down <Arrow> keys to select an item. Use the <Plus> and <Minus> keys to change the value of the selected option.

|          | PhoenixBIOS Setup Utility |  |
|----------|---------------------------|--|
| Advanced |                           |  |

| Option ROM Scan:<br>Enable Master:<br>Latency Timer                                                                                    | [Enabled]<br>[Disabled]<br>[Default] | Item Specific Help |
|----------------------------------------------------------------------------------------------------|--------------------------------------|--------------------|
| F1: Help $\uparrow \downarrow$ : Select Item -/+: Cl<br>Esc: Exit $\leftarrow \rightarrow$ : Select Screen Ent<br>F10: Previous Values | •                                    | Defaults           |

| Feature         | Option   | Description                   |  |
|-----------------|----------|-------------------------------|--|
| Option ROM Scan | Enabled  | Initialize device expansion   |  |
| Option ROM Scan | Disabled | ROM.                          |  |
| Enable Master   | Disabled | Enable selected device as     |  |
|                 | Enabled  | a PCI bus master.             |  |
|                 | Default  | Minimum guaranteed time       |  |
| Latency Timer   |          | slice allotted for bus master |  |
|                 | 0020h    | in units of PCI bus clocks.   |  |

**Onboard Device Control** 

You can use this screen to enable/disable **Onboard Device (BroadCom NIC and IEEE1394 Controller)** and their Option ROMs .

| PhoenixBIOS Setup Utility                                                                               |                                                 |                    |
|----------------------------------------------------------------------------------------------------|-------------------------------------------------|--------------------|
| Advanced                                                                                                |                                                 |                    |
| BCM5705 LAN<br>BCM5705 LAN OPROM<br>IEEE1394 Controller<br>Onboard VGA<br>Default Primary Video Adapter | [Enabled]<br>[Enabled]<br>[Enabled]<br>[Add On] | Item Specific Help |

```
F1: Help\uparrow \downarrow: Select Item-/+: Change ValuesF9: Setup DefaultsEsc: Exit\leftarrow \rightarrow: Select ScreenEnter: Select > Sub-MenuF10: Previous Values
```

#### **PCI/PNP ISA UHB Region Exclusion**

You can use this screen to select options for the PCI/PNP ISA UHB Region Exclusion settings. Use the up and down <Arrow> keys to select an item. Use the <Plus> and <Minus> keys to change the value of the selected option.

| PhoenixBIOS Setup Utility                                                                                                    |                                                                                        |                    |
|----------------------------------------------------------------------------------------------------|----------------------------------------------------------------------------------------|--------------------|
| Advanced                                                                                                    |                                                                                        |                    |
| C800-CBFF:<br>CC00-CFFF:<br>D000-D3FF:<br>D400-D7FF:<br>D800-DBFF:<br>DC00-DFFF:                                                                                                    | [Available]<br>[Available]<br>[Available]<br>[Available]<br>[Available]<br>[Available] | Item Specific Help |
| F1: Help $\uparrow \downarrow$ : Select Item -/+: Change Values F9: Setup Defaults<br>Esc: Exit $\leftarrow \rightarrow$ : Select Screen Enter: Select > Sub-Menu<br>F10: Previous Values |                                                                                        |                    |

| Feature                                      | Option    | Description                                          |
|----------------------------------------------|-----------|------------------------------------------------------|
| C800-CBFF, CC00-CFFF<br>D000-D3FF, D400-D7FF | Available | Reserves the specified                               |
| D800-D8FF, DC00-DFFF                         | Reserved  | block of upper memory for use by legacy ISA devices. |

49 http://www.tyan.com

#### **PCI/PNP ISA IRQ Resource Exclusion**

You can use this screen to select options for the PCI/PNP IRQ Resource Exclusion settings. Use the up and down <Arrow> keys to select an item. Use the <Plus> and <Minus> keys to change the value of the selected option.

| PhoenixE                                                                                                    | BIOS Setup Utility                                                                                    |                    |
|----------------------------------------------------------------------------------------------------|----------------------------------------------------------------------------------------------------|--------------------|
| Advanced                                                                                                    |                                                                                                    |                    |
| IRQ3<br>IRQ4<br>IRQ5:<br>IRQ7<br>IRQ9<br>IRQ10<br>IRQ11<br>IRQ15<br>Indicates a DMA, interrupt, I/O, or<br>memory resource conflict with                                           | [Available]<br>[Available]<br>[Available]<br>[Available]<br>[Available]<br>[Available]<br>[Available] | Item Specific Help |
| another device.         F1: Help ↑ ↓: Select Item -/+: Change Values F9: Setup Defaults         Esc: Exit ← →: Select Screen Enter: Select ► Sub-Menu         F10: Previous Values |                                                                                                    |                    |

| Feature               | Option    | Description                    |
|-----------------------|-----------|--------------------------------|
|                       | Available | Reserves the specified IRC     |
| IRQ3/4/5/7/9/10/11/15 | Reserved  | for use by legacy ISA devices. |

## 3.6.4 - IDE Configuration Sub-Menu

You can use this screen to select options for the IDE Configuration settings. Use the up and down <Arrow> keys to select an item. Use the <Plus> and <Minus> keys to change the value of the selected option.

| PhoenixBIOS Setup Utility                                                                                                    |                                     |                    |
|----------------------------------------------------------------------------------------------------|-------------------------------------|--------------------|
| Advanced                                                                                                    |                                     |                    |
| Large Disk Access Mode:<br>SMART Device Monitoring:<br>Local Bus IDE adapter:<br>Primary Master<br>Primary Slave<br>Secondary Master<br>Secondary Slave | [Other]<br>[Disabled]<br>[Disabled] | Item Specific Help |
| Indicates a DMA, interrupt, I/O, or<br>memory resource conflict with<br>another device.                                                                 |                                     |                    |
| F1: Help ↑ ↓ : Select Item -/+: Change Values F9: Setup Defaults<br>Esc: Exit ← →: Select Screen Enter: Select ► Sub-Menu<br>F10: Previous Values       |                                     |                    |

| Feature                 | Option    | Description                 |
|-------------------------|-----------|-----------------------------|
| Large Disk Access Mode  | Other     | Select the IDE access       |
| Large Disk Access Mode  | DOS       | mode.                       |
| SMART Device Monitoring | Disabled  | IDE failure prediction.     |
| SWART Device Monitoring | Enabled   | IDE failure prediction.     |
|                         | Both      |                             |
| Local Bus IDE adapter   | Disabled  | Enable the integrated local |
|                         | Primary   | bus IDE adapter.            |
|                         | Secondary |                             |
| Primary Master/Slave    | Menu Item | Configure the IDE channel.  |
| Secondary Master/Slave  | Menu Item | Configure the IDE channel.  |

| PhoenixBIOS Setup Utility                                                                                                    |                                                                    |                    |
|----------------------------------------------------------------------------------------------------|--------------------------------------------------------------------|--------------------|
| Advanced                                                                                                    |                                                                    |                    |
| Type:<br>CHS Format<br>Cylinders:<br>Cylinders:<br>Heads:<br>Heads:<br>Sectors:<br>Sectors:<br>Maximum Capacity:<br>Maximum Capacity:<br>LBA Format'<br>Total Sectors:<br>Maximum Capacity:                   | [1]                                                                | Item Specific Help |
| Multi-Sector Transfers:<br>LBA Mode Control:<br>32 Bit I/O:<br>Transfer Mode:<br>Ultra DMA Mode:                                                                                                    | [Disabled]<br>[Disabled]<br>[Disabled]<br>[Standard]<br>[Disabled] |                    |
| F1: Help $\uparrow \downarrow$ : Select Item -/+: Change Values F9: Setup Defaults<br>Esc: Exit $\leftarrow \rightarrow$ : Select Screen Enter: Select $\blacktriangleright$ Sub-Menu<br>F10: Previous Values |                                                                    |                    |

The following screen shows the information of IDE device.

| Feature                | Option     | Description                                                             |
|------------------------|------------|-------------------------------------------------------------------------|
|                        | Disabled   | Specify the number of                                                   |
| Multi-Sector Transfers | Enabled    | <ul> <li>sectors per block for<br/>multiple sector transfer.</li> </ul> |
| LBA Mode Control       | Disabled   |                                                                         |
|                        | Enabled    | to be used in place of Cylinders, Heads_Sectors.                        |
|                        | Disabled   | This setting enables or<br>disables 32 bit IDE data                     |
| 32 Bit I/O             | Enabled    | transfers.                                                              |
| Transfer Mode          | Standard   | Select the method for<br>moving data to/from the                        |
|                        | Fast PIO 1 |                                                                         |

| Liltro DMA Mode | Disabled | Select the Ultra DMA mode               |
|-----------------|----------|-----------------------------------------|
| Ultra DMA Mode  | Enabled  | used for moving data to/from the drive. |

## 3.6.5 - Floppy Configuration Sub-Menu

You can use this screen to select options for the Floppy Configuration settings. Use the up and down <Arrow> keys to select an item. Use the <Plus> and <Minus> keys to change the value of the selected option.

| PhoenixBIOS Setup Utility                                                                                                    |                          |                    |
|----------------------------------------------------------------------------------------------------|--------------------------|--------------------|
| Advanced                                                                                                    |                          |                    |
| Legacy Diskette A:<br>Legacy Diskette B:                                                                                                    | [Disabled]<br>[Disabled] | Item Specific Help |
|                                                                                                    | [                        |                    |
| Indicates a DMA, interrupt, I/O, or memory resource conflict with another device.                                                                 |                          |                    |
| F1: Help ↑ ↓ : Select Item -/+: Change Values F9: Setup Defaults<br>Esc: Exit ← →: Select Screen Enter: Select ► Sub-Menu<br>F10: Previous Values |                          |                    |

| Feature             | Option   | Description        |
|---------------------|----------|--------------------|
| Legacy Diskette A/B | Disabled | Salaat flappy type |
|                     | Enabled  | Select floppy type |

## 3.6.6 - I/O Device Configuration Sub-Menu

You can use this screen to select options for the I/O Device Configuration settings. Use the up and down <Arrow> keys to select an item. Use the <Plus> and <Minus> keys to change the value of the selected option.

| PhoenixBIOS Setup Utility                                                                                                    |                                                                                                    |                    |
|----------------------------------------------------------------------------------------------------|----------------------------------------------------------------------------------------------------|--------------------|
| Advanced                                                                                                    |                                                                                                    |                    |
| Serial port A:<br>Base I/O address:<br>Interrupt:<br>Serial port B:<br>Mode:<br>Base I/O address:<br>Interrupt<br>Parallel port:<br>Base I/O address:<br>Interrupt:<br>Mode:<br>DMA channel:<br>Floppy disk controller:<br>Base I/O address | [Disabled]<br>[3F8]<br>[IRQ 3]<br>[Disabled]<br>[Normal]<br>[3F8]<br>[IRQ3]<br>[Disabled]<br>[378]<br>[IRQ5]<br>[Output only]<br>[DMA1]<br>[Disabled]<br>[Primary] | Item Specific Help |
| F1: Help $\uparrow \downarrow$ : Select Item -/+: Change Values F9: Setup Defaults<br>Esc: Exit $\leftarrow \rightarrow$ : Select Screen Enter: Select > Sub-Menu<br>F10: Previous Values                                                   |                                                                                                    |                    |

| Feature          | Option   | Description                  |
|------------------|----------|------------------------------|
| Sorial part A    | Disabled | Configure serial port A      |
| Serial port A    | Enabled  | using options.               |
| Base I/O address | 3F8      | Set the base I/O address     |
| Dase I/O address | 2F8      | for serial port A.           |
| Interrupt        | IRQ3     | Set the interrupt for serial |
| Interrupt        | IRQ4     | port A.                      |
| Serial port B    | Disabled | Configure serial port B      |
|                  | Enabled  | using options.               |
| Mode             | Normal   | Set the mode for Serial      |
|                  | IR       | port B using options.        |
| Base I/O address | 3F8      | Set the base I/O address     |
|                  | 2F8      | for serial port B.           |
| 54               |          |                              |

| Interrupt              | IRQ3                  | Set the interrupt for serial   |
|------------------------|-----------------------|--------------------------------|
| Interrupt              | IRQ4                  | port B                         |
| Parallel port          | Disabled              | Configure parallel port        |
| Falallel polt          | Enabled               | using options.                 |
| Base I/O Address       | 378                   | Set the base I/O address       |
| Dase I/O Address       | 278                   | for parallel port.             |
| Interrupt              | IRQ5                  | Set the interrupt for parallel |
| Interrupt              | IRQ7                  | port.                          |
| Mode                   | Output only           | Set the mode for parallel      |
| Mode                   | <b>Bi-directional</b> | port using options.            |
| DMA channel            | DMA 1                 | Set the DMA channel for        |
| DMA channel            | DMA 3                 | parallel port.                 |
| Floppy disk controller | Disabled              | Configure Floppy disk          |
|                        | Enabled               | controller using options.      |
| Base I/O address       | Primary               | Set the base I/O address       |
|                        | Secondary             | for parallel port.             |

## 3.6.7- Hardware Monitor Sub-Menu

You can use this screen to hardware monitor information. Use the up and down <Arrow> keys to select an item. Use the <Plus> and <Minus> keys to change the value of the selected option.

| PhoenixBIOS Setup Utility                                                                                                    |                          |                    |
|----------------------------------------------------------------------------------------------------|--------------------------|--------------------|
| Advanced                                                                                                    |                          |                    |
| CPUx Temperature<br>Sysx VRM temperature<br>CPUx Fan Speed                                                                                                    | xxC<br>xxC<br>xxxxRPM    | Item Specific Help |
| System Fan Speed<br>CPUx VDD Voltage<br>+12V                                                                                                    | xxxxRPM<br>x.x V<br>x.xV |                    |
| +5v<br>+3.3V<br>CK804 Vcore                                                                                                    | x.xV<br>x.xV<br>x.xV     |                    |
|                                                                                                    |                          |                    |
|                                                                                                    |                          |                    |
| F1: Help $\uparrow \downarrow$ : Select Item -/+: Change Values F9: Setup Defaults<br>Esc: Exit $\leftarrow \rightarrow$ : Select Screen Enter: Select > Sub-Menu<br>F10: Previous Values |                          |                    |

## 3.6.8 – Console Redirection Sub-Menu

You can use this screen to select options for the Console Redirection settings. Use the up and down <Arrow> keys to select an item. Use the <Plus> and <Minus> keys to change the value of the selected option.

| PhoenixBIOS Setup Utility                                                                                                    |                                                               |                    |
|----------------------------------------------------------------------------------------------------|---------------------------------------------------------------|--------------------|
| Advanced                                                                                                    |                                                               |                    |
| Com Port Address<br>Baud Rate<br>Console Type<br>Flow Control<br>Console connection<br>Continue C.R. after POST                                                                                    | [Disabled]<br>[300]<br>[VT100]<br>[None]<br>[Direct]<br>[off] | Item Specific Help |
| F1: Help $\uparrow \downarrow$ : Select Item-/+: Change ValuesF9: Setup DefaultsEsc: Exit $\leftarrow \rightarrow$ : Select ScreenEnter: Select $\blacktriangleright$ Sub-MenuF10: Previous Values |                                                               |                    |

| Feature          | Option       | Description               |  |
|------------------|--------------|---------------------------|--|
|                  | Disabled     |                           |  |
|                  | On-board     | Select the Com Port       |  |
| Com Port Address | COMA         | address.                  |  |
|                  | On-board     |                           |  |
|                  | COMB         |                           |  |
|                  | 19200        |                           |  |
| Baud Rate        | 38400        | Enable the specified baud |  |
| Dadd Male        | 57600        | rate.                     |  |
|                  | 115200       |                           |  |
|                  | VT100        |                           |  |
|                  | VT100, 8bit  |                           |  |
| Console Type     | PC-ANSI,7bit | Enable the specified      |  |
| Console Type     | PC ANSI      | console type.             |  |
|                  | VT100+       |                           |  |
|                  | VT-UTF8      |                           |  |
| Flow Control     | None         | Enable flow control.      |  |
|                  | XON/XOFF     |                           |  |

| Console connection       | Direct    | Indicate whether the<br>console is connected<br>directly to the system or a |  |
|--------------------------|-----------|-----------------------------------------------------------------------------|--|
|                          | Via modem |                                                                             |  |
| Continue C.R. after POST | Off       | Enable Console<br>Redirection after OS has                                  |  |
|                          | On        | loaded.                                                                     |  |

## 3.6.9– Watchdog Timer Option Sub-Menu

You can use this screen to select options for the Watchdog settings. Use the up and down <Arrow> keys to select an item. Use the <Plus> and <Minus> keys to change the value of the selected option.

| PhoenixBIOS Setup Utility                                                                                                    |                    |                    |
|----------------------------------------------------------------------------------------------------|--------------------|--------------------|
| Advanced                                                                                                    |                    |                    |
| Watchdog Timer<br>Time_Out Minutes                                                                                                    | [Disabled]<br>[ 1] | Item Specific Help |
| F1: Help ↑ ↓ : Select Item -/+: Change Values F9: Setup Defaults<br>Esc: Exit ← →: Select Screen Enter: Select ▶ Sub-Menu<br>F10: Previous Values |                    |                    |

| Feature          | Option   | Description                                              |
|------------------|----------|----------------------------------------------------------|
| Watchdog Timer   | disabled | Enable/disable Watchdog                                  |
|                  | enabled  | Timer                                                    |
| Time_Out Minutes | 1~255    | Watchdog Time_Out<br>configuration in Minutes(1-<br>255) |

## 3.7 - BIOS Memory Menu

This menu has options for memory speed & latency. Use the up and down <Arrow> keys to select an item. Use the <Plus> and <Minus> keys to change the value of the selected option.

| PhoenixBIOS Setup Utility                                                                                                    |                                                                                                    |                    |
|----------------------------------------------------------------------------------------------------|----------------------------------------------------------------------------------------------------|--------------------|
| Memory                                                                                                    |                                                                                                    |                    |
| Cache Ram<br>System Memory:<br>Extended Memory:<br>Memory Cache:<br>Cache System BIOS area:<br>Cache Video BIOS area:<br>Cache Base 0-512k:<br>Cache Base 512k-640k:<br>Cache Base 512k-640k:<br>Cache Extended Memory Area:<br>Cache A000 – AFFF:<br>Cache B000 – BFFF<br>Cache B000 – BFFF<br>Cache CC00 – CFFF:<br>Cache CC00 – CFFF:<br>Cache D000 – D3FF:<br>Cache D400 – D7FF:<br>Cache D400 – D7FF:<br>Cache D400 – DFFF:<br>Cache D400 – E3FF:<br>Cache E400 – E3FF:<br>Cache E400 – E7FF: | [XXXX KB]<br>[XXXX KB]<br>[uncached]<br>[uncached]<br>[uncached]<br>[uncached]<br>[uncached]<br>[uncached]<br>[uncached]<br>[Disabled]<br>[Disabled]<br>[Disabled]<br>[Disabled]<br>[Disabled]<br>[Disabled]<br>[Disabled]<br>[Disabled]<br>[Disabled]<br>[Disabled]<br>[Disabled]<br>[Disabled]<br>[Disabled]<br>[Disabled]<br>[Disabled]<br>[Disabled]<br>[Disabled] | Item Specific Help |
| F1: Help $\uparrow \downarrow$ : Select Item -/+: Change Values F9: Setup Defaults<br>Esc: Exit $\leftarrow \rightarrow$ : Select Screen Enter: Select > Sub-Menu<br>F10: Previous Values                                                                                                    |                                                                                                    |                    |

| Feature                            | Option           | Description                           |  |
|------------------------------------|------------------|---------------------------------------|--|
| Memory Cache                       | Disabled         | Set the state of memory               |  |
|                                    | Enabled          | cache.                                |  |
|                                    | Disabled         |                                       |  |
|                                    | USHC             |                                       |  |
| Cache A000-AFFF<br>Cache B000-BFFF | Write<br>Through | Control caching of the memory blocks. |  |
|                                    | Write Protect    |                                       |  |
|                                    | Write Back       |                                       |  |
|                                    | Disabled         |                                       |  |
| Cache C800-CBFF                    | Write            | Operational and a bin or of the       |  |
| ~<br>Cache EC00-EFFF               | Through          | Control caching of the                |  |
|                                    | Write Protect    | memory blocks.                        |  |
|                                    | Write Back       |                                       |  |

## 3.8 - Security Menu

This menu has options for the Security options. Use the up and down <Arrow> keys to select an item. Use the <Plus> and <Minus> keys to change the value of the selected option.

| PhoenixBIOS Setup Utility                                                                                                    |                                  |                    |
|----------------------------------------------------------------------------------------------------|----------------------------------|--------------------|
| Boot                                                                                                    |                                  |                    |
| Supervisor Password Is:<br>User Password Is:                                                                                                    |                                  | Item Specific Help |
| Set Supervisor Password<br>Set User Password                                                                                                    |                                  |                    |
| Password on boot:<br>Fixed disk boot sector:<br>Diskette access:                                                                                  | [Disabled]<br>[Normal]<br>[User] |                    |
| Virus check reminder:<br>System backup reminder:                                                                                                  | [Disabled]<br>[Disabled]         |                    |
| F1: Help ↑ ↓ : Select Item -/+: Change Values F9: Setup Defaults<br>Esc: Exit ← →: Select Screen Enter: Select ▶ Sub-Menu<br>F10: Previous Values |                                  |                    |

| Feature                | Option        | Description                                           |
|------------------------|---------------|-------------------------------------------------------|
| Password on boot       | Disabled      | Enable password entry on                              |
| Password on boot       | Enabled       | boot.                                                 |
| Fixed disk boot sector | Normal        | Write protects boot sector<br>on hard disk to protect |
|                        | Write Protect | against viruses.                                      |
| Diskette access        | User          | Control access to diskette                            |
| Diskelle access        | Supervisor    | drives.                                               |
| Virus check reminder   | Disabled      | Display reminder message<br>at boot (daily, every     |
| Virus check reminder   | Daily         | Monday or 1 <sup>st</sup> of every month).            |
| System back reminder   | Disabled      | Display reminder message<br>at boot (daily, every     |
| System back reminder   | Daily         | Monday or 1 <sup>st</sup> of every month).            |

## 3.9 - BIOS Boot Menu

This menu has options for the Boot Device Priority. Use the up and down <Arrow> keys to select an item. Use the <Plus> and <Minus> keys to change the value of the selected option.

| PhoenixBIOS Setup Utility                                                                                                    |                                        |                    |
|----------------------------------------------------------------------------------------------------|----------------------------------------|--------------------|
| Boot                                                                                                    |                                        |                    |
| QuickBoot Mode:<br>Boot-time Diagnostic Screen<br>Summary screen<br>• Boot Device Priority                                                                                                | [Disabled]<br>[Disabled]<br>[Disabled] | Item Specific Help |
| F1: Help $\uparrow \downarrow$ : Select Item -/+: Change Values F9: Setup Defaults<br>Esc: Exit $\leftarrow \rightarrow$ : Select Screen Enter: Select > Sub-Menu<br>F10: Previous Values |                                        |                    |

| Feature              | Option    | Description                  |
|----------------------|-----------|------------------------------|
| QuickBoot Mode       | Disabled  | Allow the system to skip     |
|                      | Enabled   | certain tests while booting. |
| Boot-time Diagnostic | Disabled  | Display the diagnostic       |
| Screen               | Enabled   | screen during boot.          |
| Summary screen       | Disabled  | Display system               |
| Summary screen       | Enabled   | configuration on boot.       |
| Reat Davias Driarity | Manultom  | Select the search order for  |
| Boot Device Priority | Menu Item | the types of boot devices.   |

## 3.9.1 - Boot Device Priority

You can use this screen to select options for the Boot Device Priority settings. Follow the "Item Specific Help" on the right side to select, move or enable the item.

| PhoenixBIOS Setup Utility                                                                                                    |  |                                                                                                    |  |  |
|----------------------------------------------------------------------------------------------------|--|----------------------------------------------------------------------------------------------------|--|--|
| Boot                                                                                                    |  |                                                                                                    |  |  |
| 0: Legacy Floppy Drives<br>1: IDE0<br>2: IDE1<br>3: IDE2<br>4: IDE3<br>5: PCI BEV: MBA v7.6.6 Slot 0130<br>6:<br>7:<br>: USB FDC<br>: USB HDD<br>: ALL PCI SCSI<br>: 1394 HDD<br>: 1394 CD<br>: Legacy Network Card |  | Item Specific Help<br>Keys used to view or<br>configure devices:<br>Up and Down arrows<br>Select a device<br><+> and <-> moves<br>the device up and down.<br><f> and <r> moves<br/>the device fixed or removable.<br/><x> exclude or include<br/>the device to boot.<br/><shift+1> enables or<br/>disables a device<br/>&lt;1-4&gt; Loads default<br/>boot sequence.</shift+1></x></r></f> |  |  |
| F1: Help $\uparrow \downarrow$ : Select Item -/+: Change Values F9: Setup Defaults<br>Esc: Exit $\leftarrow \rightarrow$ : Select Screen Enter: Select > Sub-Menu<br>F10: Previous Values                           |  |                                                                                                    |  |  |

The boot menu will list all bootable devices. Use <Enter> to expand or collapses devices with a '+' or '-'. Use <+> or <-> to arrange the priorities of all bootable devices.

## 3.10 - Power Menu

This menu has options for the Power management. Use the up and down <Arrow> keys to select an item. Use the <Plus> and <Minus> keys to change the value of the selected option.

| PhoenixBIOS Setup Utility                                                                                                    |                                                                                       |                    |
|----------------------------------------------------------------------------------------------------|---------------------------------------------------------------------------------------|--------------------|
| Boot                                                                                                    |                                                                                       |                    |
| Resume On Time<br>Resume Time :<br>Resume Date :<br>Resume On Modem Ring<br>Power Button Off<br>Spread Spectrum<br>Power Loss Control                                                     | [Off]<br>[00:00:00]<br>[00/00/0000]<br>[Off]<br>[Enabled]<br>[Disabled]<br>[Stay off] | Item Specific Help |
| F1: Help $\uparrow \downarrow$ : Select Item -/+: Change Values F9: Setup Defaults<br>Esc: Exit $\leftarrow \rightarrow$ : Select Screen Enter: Select > Sub-Menu<br>F10: Previous Values |                                                                                       |                    |

| Feature              | Option     | Description                                                                                                    |
|----------------------|------------|----------------------------------------------------------------------------------------------------|
| Resume On Time       | Off        | Enable wakes the system                                                                                                    |
|                      | On         | up at a specific time.                                                                                                    |
| Resume Time          | 00:00:00   | Specify the time when the                                                                                                    |
|                      | 00.00.00   | system is to wake up                                                                                                    |
| Resume Date          | 00/00/0000 | Specify the date when the                                                                                                    |
|                      |            | system is to wake up                                                                                                    |
|                      | Off        | Enable wakes the system                                                                                                    |
| Resume On Modem Ring | On         | up when an incoming call                                                                                                    |
|                      | _          | is detected on your modem                                                                                                    |
|                      | Enable     | Enable will let power button                                                                                                    |
| Power Button Off     | Disable    | possible to shutdown the<br>system in legacy OS<br>without holding for 4<br>seconds.<br>Disable will force 4 second<br>power button to shutdown<br>the system. |
| Spread Spectrum      | Disabled   | Enable or disable Spread                                                                                                    |
| 62                   |            |                                                                                                    |

|                    | Enable   | Spectrum.           |  |
|--------------------|----------|---------------------|--|
| Power Loss Control | Stay Off | Control power loss. |  |
| Fower Loss Control | Power On | Control power loss. |  |

## 3.11 - BIOS Exit Menu

This menu has options for the Exit Priority. Use the up and down <Arrow> keys to select an item. Use the <Plus> and <Minus> keys to change the value of the selected option.

| PhoenixBIOS Setup Utility                                                                                                    |      |                                                  |  |  |  |
|----------------------------------------------------------------------------------------------------|------|--------------------------------------------------|--|--|--|
| Exit                                                                                                    | Exit |                                                  |  |  |  |
| Exit Saving Charges<br>Exit Discarding Changes                                                                                                    |      | Item Specific Help                               |  |  |  |
| Load Setup Defaults<br>Discard Changes<br>Save Changes                                                                                            |      | Exit System Setup and save your changes to CMOS. |  |  |  |
| F1: Help ↑ ↓ : Select Item -/+: Change Values F9: Setup Defaults<br>Esc: Exit ← →: Select Screen Enter: Select ▶ Sub-Menu<br>F10: Previous Values |      |                                                  |  |  |  |

#### **Exit Saving Changes**

Use this option to exit setup utility and re-boot. All new selections you have made are stored into CMOS. System will use the new settings to boot up.

#### **Exit Discarding Changes**

Use this option to exit setup utility and re-boot. All new selections you have made are not stored into CMOS. System will use the old settings to boot up.

#### **Load Setup Defaults**

Use this option to load default setup values.

#### **Discard Changes**

Use this option to restore all new setup values that you have made but not saved in CMOS.

#### **Save Changes**

Use this option to restore all new setup values that you have made and saved in CMOS.

# **Chapter 4: Diagnostics**

Note: if you experience problems with setting up your system, always check the following things in the following order:

### Memory, Video, CPU

By checking these items, you will most likely find out what the problem might have been when setting up your system. For more information on troubleshooting, check the TYAN website at: <u>http://www.tyan.com</u>.

## 4.1 Beep Codes

Fatal errors, which halt the boot process, are communicated through a series of audible beeps. For example, if the BIOS POST can initialize the video but an error occurs, an error message will be displayed. If it cannot display the message, it will report the error as a series of beeps.

The most common type of error is a memory error.

Before contacting your vendor or TYAN Technical Support, be sure that you note as much as you can about the beep code length and order that you experience. Also, be ready with information regarding add-in cards, drives and O/S to speed the support process and come to a quicker solution.

## 4.2 Flash Utility

Every BIOS file is unique for the motherboard it was designed for. For Flash Utilities, BIOS downloads, and information on how to properly use the Flash Utility with your motherboard, please check the TYAN web site: <u>http://www.tyan.com/</u>

**Note:** Please be aware that by flashing your BIOS, you agree that in the event of a BIOS flash failure, you must contact your dealer for a replacement BIOS. There are no exceptions. TYAN does not have a policy for replacing BIOS chips directly with end users. In no event will TYAN be held responsible for damages done by the end user.

# 4.3 BIOS Post Code

| O2h         Verify Real Mode         32h         Test CPU bus-clock<br>frequency           03h         Disable Non-Maskable<br>Interrupt (NMI)         33h         Initialize Phoenix Dispatch<br>Manager           04h         Get CPU type         36h         Warm start shut down           06h         Initialize system hardware         38h         Shadow system BIOS ROM           08h         Initialize chipset with initial         3Ah         Autosize cache           09h         Set IN POST flag         3Ch         Advanced configuration of<br>chipset registers           0Ah         Initialize CPU registers         3Dh         Load alternate registers with<br>CMOS values           0Bh         Enable CPU cache         42h         Initialize Interrupt vectors           0Ch         Initialize caches to initial         45h         POST device initialization           0CF         Initialize Power         49h         Initialize CD bus and<br>devices           11h         Load alternate registers with<br>initial POST values         4Ah         Initialize all video adapters<br>in system           12h         Restore CPU control word<br>devices         4Bh         QuietBoot start (optional)           11h         Load alternate registers with<br>initialize PCI Bus Mastering<br>devices         50h         Display CPU type and<br>speed           14h                     | Code  | Beeps / Description            | Code  | Beeps / Description                            |
|----------------------------------------------------------------------------------------------------|-------|--------------------------------|-------|------------------------------------------------|
| Other         Interrupt (NMI)         Initialize Provinx Dispatch Manager           04h         Get CPU type         36h         Warm start shut down           06h         Initialize system hardware         36h         Warm start shut down           08h         Initialize system hardware         36h         Warm start shut down           08h         Initialize system hardware         3Ah         Autosize cache           09h         Set IN POST flag         3Ch         Advanced configuration of chipset registers           0Ah         Initialize cPU cache         42h         Initialize interrupt vectors           0Ch         Initialize caches to initial POST values         21-2-3. Check ROM copyright notice           0Ch         Initialize the local bus IDE         48h         Check video configuration against CMOS           10h         Initialize Power         49h         Initialize PCI bus and devices           11h         Load alternate registers with initial POST values         4Bh         QuietBoot start (optional)           12h         Restore CPU control word devices         4Bh         QuietBoot start (optional)           13h         Initialize keyboard controller         4Eh         Display BIOS copyright notice           13h         Initialize keyboard controller         54h         Set key click                                                    |       |                                |       | Test CPU bus-clock                             |
| 03h         Disable Non-Maskable<br>Interrupt (NMI)         33h         Initialize Phoenix Dispatch<br>Manager           04h         Get CPU type         36h         Warm start shut down           06h         Initialize chipset with initial<br>POST values         38h         Shadow system BIOS ROM           08h         Initialize chipset with initial<br>POST values         3Ch         Advanced configuration of<br>chipset registers           09h         Set IN POST flag         3Ch         Advanced configuration of<br>chipset registers           08h         Initialize CPU registers         3Dh         Load alternate registers with<br>CMOS values           0Bh         Enable CPU cache         42h         Initialize interrupt vectors           0Ch         Initialize caches to initial<br>POST values         POST device initialization           0Eh         Initialize Power         49h         Initialize PCI bus and<br>devices           11h         Load alternate registers with<br>initial POST values         4Ah         Initialize PCI bus and<br>devices           12h         Restore CPU control word<br>devices         4Bh         QuietBoot start (optional)           13h         Initialize PCI Bus Mastering<br>devices         4Ch         Shadow video BIOS ROM           14h         Initialize Altimer initialization         52h         Test keyboard           14h | 0211  | venity itea mode               | 5211  |                                                |
| Interrupt (NMI)Manager04hGet CPU type36hWarm start shut down06hInitialize system hardware38hShadow system BIOS ROM08hInitialize chipset with initial<br>POST values3AhAutosize cache09hSet IN POST flag3ChAdvanced configuration of<br>chipset registers0AhInitialize CPU registers3DhLoad alternate registers with<br>CMOS values0BhEnable CPU cache42hInitialize interrupt vectors0ChInitialize caches to initial<br>POST values45hPOST device initialization0EhInitialize the local bus IDE48hCheck video configuration<br>against CMOS10hInitialize the local bus IDE48hInitialize PCI bus and<br>devices11hLoad alternate registers with<br>initial POST values49hInitialize all video adapters<br>in system12hRestore CPU control word<br>during warm boot4BhQuietBoot start (optional)13hInitialize Reyboard controller<br>devices4ChShadow video BIOS ROM14hInitialize acahe before<br>memory autosize50hDisplay CPU type and<br>speed18h8254 timer initialization52hTest keyboard17hInitialize Test BRAM refresh59hInitialize POST display<br>service18h8254 timer initialization52hTest keyboard17hInitialize cache before<br>Initialize the controller58h2-2-3-1. Test for<br>unexpected interrupts17hInitialize the controller<br>Initialize the                                                                                                    | 03h   | Disable Non-Maskable           | 33h   | Initialize Phoenix Dispatch                    |
| 04h     Get CPU type     36h     Warm start shut down       06h     Initialize system hardware     38h     Shadow system BIOS ROM       08h     Initialize chipset with initial     3Ah     Autosize cache       09h     Set IN POST flag     3Ch     Advanced configuration of chipset registers       0Ah     Initialize CPU registers     3Dh     Load alternate registers with CMOS values       0Bh     Enable CPU cache     42h     Initialize interrupt vectors       0Ch     Initialize caches to initial POST values     POST device initialization POST values       0Eh     Initialize coches to initial POST values     46h     2-1-2-3. Check ROM copyright notice       0Fh     Initialize the local bus IDE     48h     Check video configuration against CMOS       10h     Initialize Power     49h     Initialize PCI bus and devices       11h     Load alternate registers with initial POST values     4Ah     GuietBoot start (optional)       12h     Restore CPU control word during warm boot     4Bh     QuietBoot start (optional)       13h     Initialize Cache before memory autosize     50h     Display CPU type and speed       17h     Initialize cache before memory autosize     51h     Initialize ISA board       18h     8254 timer initialization     52h     Test keyboard       17h     Initialize C                                                                                   | 0.511 |                                | 5511  | Manager                                        |
| 06h         Initialize system hardware         38h         Shadow system BIOS ROM           08h         Initialize chipset with initial<br>POST values         3Ah         Autosize cache           09h         Set IN POST flag         3Ch         Advanced configuration of<br>chipset registers           0Ah         Initialize CPU registers         3Dh         Load alternate registers with<br>CMOS values           0Bh         Enable CPU cache         42h         Initialize interrupt vectors           0Ch         Initialize caches to initial<br>POST values         45h         POST device initialization           0Eh         Initialize the local bus IDE         48h         Check video configuration<br>against CMOS           10h         Initialize Power         49h         Initialize PCI bus and<br>devices           11h         Load alternate registers with<br>initial POST values         4Ah         Initialize PCI bus and<br>devices           12h         Restore CPU control word<br>devices         4Bh         Display BIOS copyright<br>notice           13h         Initialize Cache before<br>memory autosize         50h         Display CPU type and<br>speed           17h         Initialization         52h         Test keyboard           1Ah         8237 DMA controller<br>initialization         52h         Test keyboard           1Ah         8237 DMA co             | 04b   |                                | 36h   | Warm start shut down                           |
| 08h         Initialize chipset with initial<br>POST values         3Ah         Autosize cache           09h         Set IN POST flag         3Ch         Advanced configuration of<br>chipset registers           0Ah         Initialize CPU registers         3Dh         Load alternate registers with<br>CMOS values           0Bh         Enable CPU cache         42h         Initialize interrupt vectors           0Ch         Initialize caches to initial<br>POST values         POST device initialization           0Eh         Initialize the local bus IDE         48h         Check Video configuration<br>against CMOS           10h         Initialize Power         49h         Initialize PCI bus and<br>devices           11h         Load alternate registers with<br>initial POST values         4Ah         Initialize all video adapters<br>in system           12h         Restore CPU control word<br>during warm boot         4Bh         QuietBoot start (optional)           13h         Initialize Cache before<br>memory autosize         50h         Display BIOS copyright<br>notice           17h         Initialization         52h         Test keyboard           17h         Initialization         52h         Test keyboard           17h         Initialize Cache before<br>memory autosize         54h         Set key click if enabled           17h         Rest Programmable<br>i    |       |                                |       |                                                |
| POST value'sAdvanced configuration of<br>chipset registers09hSet IN POST flag3ChAdvanced configuration of<br>chipset registers0AhInitialize CPU registers3DhLoad alternate registers with<br>CMOS values0BhEnable CPU cache42hInitialize interrupt vectors0ChInitialize caches to initial<br>POST values45hPOST device initialization0EhInitialize interrupt vectors46h2-1-2-3. Check ROM<br>copyright notice0FhInitialize the local bus IDE48hCheck video configuration<br>against CMOS10hInitialize Power<br>Management49hInitialize POI bus and<br>devices11hLoad alternate registers with<br>initial POST values4AhInitialize all video adapters<br>in system12hRestore CPU control word<br>during warm boot4BhQuietBoot start (optional)13hInitialize keyboard controller4EhDisplay BIOS copyright<br>notice14hInitialize cache before<br>memory autosize50hDisplay CPU type and<br>speed17hInitialize cache before<br>memory autosize54hSet key click if enabled17hInitialize Tor Start R742 KBD<br>Controller5AhDisplay prompt "Press F2 to<br>ent SET UP"20h1-3-1-3. Test 8742 KBD<br>Controller5AhDisplay prompt "Press F2 to<br>ent SET UP"24hSet ES segment register to<br>4 GB5BhDisable CPU cache26hEnable A20 line5ChTest RAM between 512 and<br>60h27hList Set Set Set Memory<br>Mana                                                                                                    |       |                                |       | Autopizo popho                                 |
| OAhInitialize CPU registers3DhLoad alternate registers with<br>CMOS values0BhEnable CPU cache42hInitialize interrupt vectors0ChInitialize caches to initial<br>POST values45hPOST device initialization0EhInitialize the local bus IDE48hCheck ROM<br>copyright notice0FhInitialize the local bus IDE48hCheck Wideo configuration<br>against CMOS10hInitialize Power<br>Management49hInitialize PCI bus and<br>devices11hLoad alternate registers with<br>initial POST values4AhInitialize all video adapters<br>in system12hRestore CPU control word<br>during warm boot4BhQuietBoot start (optional)13hInitialize PCI Bus Mastering<br>devices4ChShadow video BIOS ROM14hInitialize keyboard controller<br>memory autosize5DhDisplay CPU type and<br>speed17hInitialize cache before<br>memory autosize51hInitialize EISA board18h8254 timer initialization52hTest keyboard1Ah8254 timer initialization52hTest keyboard1ChReset Programmable<br>Interrupt Controller58h2-2-3-1. Test for<br>unexpected interrupts20h1-3-1-1. Test DRAM refresh59hDisplay prompt "Press F2 to<br>entrupt"20h1-3-1-1. Test S742 KBD5AhDisplay prompt "Press F2 to<br>enter STUP"24hSet ES segment register to<br>4 GB5BhDisplay prompt "Press F2 to<br>enter STUP"24hInitialize POST Memory<br>Manag                                                                                                    |       | POST values                    |       |                                                |
| OAhInitialize CPU registers3DhLoad alternate registers with<br>CMOS valuesOBhEnable CPU cache42hInitialize interrupt vectorsOChInitialize caches to initial<br>POST values45hPOST device initializationOEhInitialize I/O component46h2-1-2-3. Check ROM<br>copyright noticeOFhInitialize the local bus IDE48hCheck video configuration<br>against CMOS10hInitialize Power<br>Management49hInitialize PCI bus and<br>devices11hLoad alternate registers with<br>initial POST values4AhInitialize PCI bus and<br>devices12hRestore CPU control word<br>during warm boot4BhQuietBoot start (optional)13hInitialize PCI Bus Mastering<br>devices4ChShadow video BIOS ROM<br>speed14hInitialize cache before<br>memory autosize50hDisplay CPU type and<br>speed17hInitialize cache before<br>memory autosize51hInitialize EISA board18h8254 timer initialization52hTest keyboard1Ah8237 DMA controller<br>interrupt Controller58h2-2-3-1. Test for<br>unexpected interrupts20h1-3-1-1. Test DRAM refresh59hDisplay prompt "Press F2 to<br>enter Stale21hSet ES segment register to<br>4 GB58hDisplay prompt "Press F2 to<br>enter Stale22h1-3-1-3. Test 8742 KBD5AhDisplay prompt "Press F2 to<br>enter Stale22h1-3-1-1. Test DRAM refresh58hDisplay prompt "Press F2 to<br>enter Stale26h <t< td=""><td>09h</td><td>Set IN POST flag</td><td>3Ch</td><td>Advanced configuration of<br/>chipset registers</td></t<>                   | 09h   | Set IN POST flag               | 3Ch   | Advanced configuration of<br>chipset registers |
| OChInitialize caches to initial<br>POST values45hPOST device initializationOEhInitialize I/O component46h2-1-2-3. Check ROM<br>copyright noticeOFhInitialize the local bus IDE48hCheck video configuration<br>against CMOS10hInitialize Power<br>                                                                                                    |       | Initialize CPU registers       |       | Load alternate registers with                  |
| 0ChInitialize caches to initial<br>POST values45hPOST device initialization0EhInitialize I/O component46h2-1-2-3. Check ROM<br>copyright notice0FhInitialize the local bus IDE48hCheck video configuration<br>against CMOS10hInitialize Power<br>Management49hInitialize PCI bus and<br>devices11hLoad alternate registers with<br>initial POST values4AhInitialize all video adapters<br>in system12hRestore CPU control word<br>during warm boot4BhQuietBoot start (optional)13hInitialize PCI Bus Mastering<br>devices4ChShadow video BIOS ROM14hInitialize keyboard controller4EhDisplay BIOS copyright<br>notice16h1-2-2.3. BIOS ROM<br>checksum50hDisplay CPU type and<br>speed17hInitialize cache before<br>memory autosize51hInitialize EISA board18h8254 timer initialization52hTest keyboard1Ah8237 DMA controller<br>initialization58h2-2-3-1. Test for<br>unexpected interrupts20h1-3-1.1. Test DRAM refresh<br>Controller59hInitialize POST display<br>service22h1-3-1.3. Test 8742 KBD<br>Controller5AhDisplay prompt "Press F2 to<br>enter SETUP"24hSet ES segment register to<br>4 GB5BhDisable CPU cache26hEnable A20 line5ChTest RAM between 512 and<br>640 KB28hAutosize DRAM60hTest extended memory<br>address lines28hClear 512 KB base RAM64h<                                                                                                    |       | Enable CPU cache               |       | Initialize interrupt vectors                   |
| 0EhInitialize I/O component46h2-1-2-3 Check ROM<br>copyright notice0FhInitialize the local bus IDE48hCheck video configuration<br>against CMOS10hInitialize Power<br>Management49hInitialize PCI bus and<br>devices11hLoad alternate registers with<br>during warm boot4AhInitialize all video adapters<br>in system12hRestore CPU control word<br>during warm boot4BhQuietBoot start (optional)13hInitialize PCI Bus Mastering<br>devices4ChShadow video BIOS ROM14hInitialize keyboard controller<br>checksum4EhDisplay BIOS copyright<br>notice16h1-2-2.3. BIOS ROM<br>checksum50hDisplay CPU type and<br>speed17hInitialize cache before<br>memory autosize51hInitialize EISA board18h8254 timer initialization52hTest keyboard1ChReset Programmable<br>Interrupt Controller58h2-2-3-1. Test for<br>unexpected interrupts20h1-3-1-1. Test DRAM refresh59hDisplay prompt "Press F2 to<br>enter SETUP"24hSet ES segment register to<br>4 GB5BhDisplay prompt "Press F2 to<br>enter SETUP"26hEnable A20 line5ChTest RAM between 512 and<br>640 KB28hAutosize DRAM60hTest extended memory<br>address lines28hClear 512 KB base RAM64hJump to UserPatch12Ch1-3-4. RAM failure on66hConfigure advanced cache                                                                                                    | 0Ch   |                                | 45h   | POST device initialization                     |
| OFhInitialize the local bus IDECopyright notice0FhInitialize the local bus IDE48hCheck video configuration<br>against CMOS10hInitialize Power<br>Management49hInitialize PCI bus and<br>devices11hLoad alternate registers with<br>initial POST values4AhInitialize all video adapters<br>in system12hRestore CPU control word<br>during warm boot4BhQuietBoot start (optional)13hInitialize PCI Bus Mastering<br>devices4ChShadow video BIOS ROM14hInitialize keyboard controller<br>hotice4EhDisplay BIOS copyright<br>notice16h1-2-2-3. BIOS ROM<br>checksum50hDisplay CPU type and<br>speed17hInitialize cache before<br>memory autosize51hInitialize EISA board18h8254 timer initialization52hTest keyboard16hReset Programmable<br>Interrupt Controller58h2-2-3-1. Test for<br>unexpected interrupts20h1-3-1-1. Test DRAM refresh<br>Controller59hDisplay prompt "Press F2 to<br>enter SETUP"24hSet ES segment register to<br>4 GB5ChTest extended memory<br>dates ines28hAutosize DRAM60hTest extended memory<br>address lines28hClear 512 KB base RAM64hJump to UserPatch12Ch1-3-4. RAM failure on66hConfigure advanced cache                                                                                                    | 0Eh   |                                | 46h   | 2-1-2-3. Check ROM                             |
| 10hInitialize Power<br>Management49hInitialize PCI bus and<br>devices11hLoad alternate registers with<br>initial POST values4AhInitialize PCI bus and<br>devices12hRestore CPU control word<br>during warm boot4BhQuietBoot start (optional)13hInitialize PCI Bus Mastering<br>devices4ChShadow video BIOS ROM14hInitialize keyboard controller4EhDisplay BIOS copyright<br>notice16h1-2-2-3. BIOS ROM<br>checksum50hDisplay CPU type and<br>speed17hInitialize cache before<br>memory autosize51hInitialize EISA board18h8254 timer initialization52hTest keyboard1ChReset Programmable<br>initialization58h2-2-3-1. Test for<br>unexpected interrupts20h1-3-1-1. Test DRAM refresh<br>Controller59hDisplay prompt "Press F2 to<br>enter SETUP"24hSet ES segment register to<br>4 GB58hDisable CPU cache26hEnable A20 line5ChTest RAM between 512 and<br>64h VB28hAutosize DRAM60hTest extended memory<br>address lines29hInitialize POST Memory<br>Manager62hTest extended memory<br>address lines20h1-3-4-1. RAM failure on66hConfigure advanced cache                                                                                                    |       |                                |       | copyright notice                               |
| 10hInitialize Power<br>Management49hInitialize PCI bus and<br>devices11hLoad alternate registers with<br>initial POST values4AhInitialize PCI bus and<br>devices12hRestore CPU control word<br>during warm boot4BhQuietBoot start (optional)13hInitialize PCI Bus Mastering<br>devices4ChShadow video BIOS ROM14hInitialize keyboard controller4EhDisplay BIOS copyright<br>notice16h1-2-2-3. BIOS ROM<br>checksum50hDisplay CPU type and<br>speed17hInitialize cache before<br>memory autosize51hInitialize EISA board18h8254 timer initialization52hTest keyboard1ChReset Programmable<br>initialization58h2-2-3-1. Test for<br>unexpected interrupts20h1-3-1-1. Test DRAM refresh<br>Controller59hDisplay prompt "Press F2 to<br>enter SETUP"24hSet ES segment register to<br>4 GB58hDisable CPU cache26hEnable A20 line5ChTest RAM between 512 and<br>64h VB28hAutosize DRAM60hTest extended memory<br>address lines29hInitialize POST Memory<br>Manager62hTest extended memory<br>address lines20h1-3-4-1. RAM failure on66hConfigure advanced cache                                                                                                    | 0Fh   | Initialize the local bus IDE   | 48h   | Check video configuration                      |
| 10hInitialize Power<br>Management49hInitialize PCI bus and<br>devices11hLoad alternate registers with<br>initial POST values4AhInitialize all video adapters<br>in system12hRestore CPU control word<br>during warm boot4BhQuietBoot start (optional)13hInitialize PCI Bus Mastering<br>devices4ChShadow video BIOS ROM14hInitialize keyboard controller<br>devices4EhDisplay BIOS copyright<br>notice16h1-2-2-3. BIOS ROM<br>checksum50hDisplay CPU type and<br>speed17hInitialize cache before<br>memory autosize51hInitialize EISA board18h8254 timer initialization52hTest keyboard1ChReset Programmable<br>initialization58h2-2-3-1. Test for<br>unexpected interrupts20h1-3-1-1. Test DRAM refresh<br>Controller59hDisplay prompt "Press F2 to<br>enter SETUP"24hSet ES segment register to<br>4 GB5BhDisable CPU cache26hEnable A20 line5ChTest RAM between 512 and<br>640 KB28hAutosize DRAM<br>Manager60hTest extended memory<br>address lines2AhClear 512 KB base RAM<br>Clear 512 KB base RAM64hJump to UserPatch1                                                                                                    | _     |                                | _     | against CMOS                                   |
| Managementdevices11hLoad alternate registers with<br>initial POST values4AhInitialize all video adapters<br>in system12hRestore CPU control word<br>during warm boot4BhQuietBoot start (optional)13hInitialize PCI Bus Mastering<br>devices4ChShadow video BIOS ROM14hInitialize keyboard controller4EhDisplay BIOS copyright<br>notice16h1-2-2-3. BIOS ROM<br>checksum50hDisplay CPU type and<br>speed17hInitialize cache before<br>memory autosize51hInitialize EISA board18h8254 timer initialization52hTest keyboard1ChReset Programmable<br>initialization58h2-2-3-1. Test for<br>unexpected interrupts20h1-3-1-1. Test DRAM refresh<br>4 GB59hInitialize POST display<br>service22h1-3-1-3. Test 8742 KBD<br>Controller5AhDisplay prompt "Press F2 to<br>enter SETUP"24hSet ES segment register to<br>4 GB5BhDisable CPU cache26hEnable A20 line5ChTest RAM between 512 and<br>640 KB28hAutosize DRAM<br>Manager60hTest extended memory<br>address lines2AhClear 512 KB base RAM<br>64h64hJump to UserPatch12Ch1-3-4-1. RAM failure on66hConfigure advanced cache                                                                                                    | 10h   | Initialize Power               | 49h   | Initialize PCI bus and                         |
| 11hLoad alternate registers with<br>initial POST values4AhInitialize all video adapters<br>in system12hRestore CPU control word<br>during warm boot4BhQuietBoot start (optional)13hInitialize PCI Bus Mastering<br>devices4ChShadow video BIOS ROM14hInitialize keyboard controller4EhDisplay BIOS copyright<br>notice16h1-2-2-3. BIOS ROM<br>checksum50hDisplay CPU type and<br>speed17hInitialize cache before<br>memory autosize51hInitialize EISA board18h8254 timer initialization52hTest keyboard1ChReset Programmable<br>initialization58h2-2-3-1. Test for<br>unexpected interrupts20h1-3-1-1. Test DRAM refresh<br>Controller59hInitialize POST display<br>service22h1-3-1-3. Test 8742 KBD<br>Controller5AhDisplay prompt "Press F2 to<br>enter SETUP"24hSet ES segment register to<br>4 GB5BhDisable CPU cache26hEnable A20 line5ChTest RAM between 512 and<br>640 KB28hAutosize DRAM<br>Manager60hTest extended memory<br>address lines2AhClear 512 KB base RAM<br>Clear 512 KB base RAM64hJump to UserPatch12Ch1-3-4-1. RAM failure on66hConfigure advanced cache                                                                                                    |       |                                |       |                                                |
| initial POST valuesin system12hRestore CPU control word<br>during warm boot4BhQuietBoot start (optional)13hInitialize PCI Bus Mastering<br>devices4ChShadow video BIOS ROM14hInitialize keyboard controller<br>checksum4EhDisplay BIOS copyright<br>notice16h1-2-2-3. BIOS ROM<br>checksum50hDisplay CPU type and<br>speed17hInitialize cache before<br>memory autosize51hInitialize EISA board18h8254 timer initialization52hTest keyboard1Ah8237 DMA controller<br>initialization54hSet key click if enabled1ChReset Programmable<br>Interrupt Controller58h2-2-3-1. Test for<br>unexpected interrupts20h1-3-1-1. Test DRAM refresh<br>Controller59hInitialize POST display<br>service22h1-3-1-3. Test 8742 KBD<br>Controller5AhDisplay prompt "Press F2 to<br>enter SETUP"24hSet ES segment register to<br>4 GB5BhDisable CPU cache26hEnable A20 line5ChTest RAM between 512 and<br>640 KB28hAutosize DRAM<br>Manager60hTest extended memory<br>address lines2AhClear 512 KB base RAM64hJump to UserPatch12Ch1-3-4-1. RAM failure on66hConfigure advanced cache                                                                                                    | 11h   |                                | 4Ah   |                                                |
| 12hRestore CPU control word<br>during warm boot4BhQuietBoot start (optional)13hInitialize PCI Bus Mastering<br>devices4ChShadow video BIOS ROM14hInitialize keyboard controller4EhDisplay BIOS copyright<br>notice16h1-2-2-3. BIOS ROM<br>checksum50hDisplay CPU type and<br>speed17hInitialize cache before<br>memory autosize51hInitialize EISA board18h8254 timer initialization52hTest keyboard1Ah8237 DMA controller<br>initialization54hSet key click if enabled1ChReset Programmable<br>Interrupt Controller58h2-2-3-1. Test for<br>unexpected interrupts20h1-3-1-1. Test DRAM refresh59hInitialize POST display<br>service22h1-3-1.3. Test 8742 KBD<br>Controller5AhDisplay prompt "Press F2 to<br>enter SETUP"24hSet ES segment register to<br>4 GB5BhDisable CPU cache26hEnable A20 line5ChTest RAM between 512 and<br>640 KB28hAutosize DRAM<br>Manager60hTest extended memory<br>address lines2AhClear 512 KB base RAM<br>Alager64hJump to UserPatch12Ch1-3-4-1. RAM failure on64hConfigure advanced cache                                                                                                    |       | initial POST values            |       |                                                |
| during warm boot4ChShadow video BIOS ROM13hInitialize PCI Bus Mastering<br>devices4ChShadow video BIOS ROM14hInitialize keyboard controller4EhDisplay BIOS copyright<br>notice16h1-2-2-3. BIOS ROM<br>checksum50hDisplay CPU type and<br>speed17hInitialize cache before<br>memory autosize51hInitialize EISA board18h8254 timer initialization52hTest keyboard1Ah8237 DMA controller<br>initialization54hSet key click if enabled1ChReset Programmable<br>Interrupt Controller58h2-2-3-1. Test for<br>unexpected interrupts20h1-3-1-1. Test DRAM refresh59hInitialize POST display<br>service22h1-3-1-3. Test 8742 KBD<br>Controller5AhDisplay prompt "Press F2 to<br>enter SETUP"24hSet ES segment register to<br>4 GB5BhDisable CPU cache26hEnable A20 line5ChTest RAM between 512 and<br>640 KB28hAutosize DRAM<br>Manager60hTest extended memory<br>address lines2AhClear 512 KB base RAM<br>Alalure on64hJump to UserPatch1                                                                                                    | 12h   |                                | 4Bh   | QuietBoot start (optional)                     |
| 13hInitialize PCI Bus Mastering<br>devices4ChShadow video BIOS ROM14hInitialize keyboard controller4EhDisplay BIOS copyright<br>notice16h1-2-2-3. BIOS ROM<br>checksum50hDisplay CPU type and<br>speed17hInitialize cache before<br>memory autosize51hInitialize EISA board18h8254 timer initialization52hTest keyboard1Ah8237 DMA controller<br>initialization54hSet key click if enabled1ChReset Programmable<br>Interrupt Controller58h2-2-3-1. Test for<br>unexpected interrupts20h1-3-1-1. Test DRAM refresh<br>Controller59hDisplay prompt "Press F2 to<br>enter SETUP"24hSet ES segment register to<br>4 GB5BhDisable CPU cache26hEnable A20 line5ChTest RAM between 512 and<br>640 KB28hAutosize DRAM60hTest extended memory<br>address lines29hInitialize POST Memory<br>Manager64hJump to UserPatch12Ch1-3-4-1. RAM failure on64hJump to UserPatch1                                                                                                    | 1211  |                                | 1011  | Quioreboot otart (optional)                    |
| deviceso14hInitialize keyboard controller4EhDisplay BIOS copyright<br>notice16h1-2-2-3. BIOS ROM<br>checksum50hDisplay CPU type and<br>speed17hInitialize cache before<br>memory autosize51hInitialize EISA board18h8254 timer initialization52hTest keyboard1Ah8237 DMA controller<br>initialization54hSet key click if enabled1ChReset Programmable<br>Interrupt Controller58h2-2-3-1. Test for<br>unexpected interrupts20h1-3-1-1. Test DRAM refresh<br>Controller59hInitialize POST display<br>service22h1-3-1-3. Test 8742 KBD<br>Controller5AhDisplay prompt "Press F2 to<br>enter SETUP"24hSet ES segment register to<br>4 GB5BhDisable CPU cache26hEnable A20 line5ChTest RAM between 512 and<br>640 KB28hAutosize DRAM<br>Manager60hTest extended memory<br>address lines2AhClear 512 KB base RAM<br>Clear 512 KB base RAM64hJump to UserPatch12Ch1-3-4-1. RAM failure on66hConfigure advanced cache                                                                                                    | 13h   |                                | 4Ch   | Shadow video BIOS ROM                          |
| 14hInitialize keyboard controller4EhDisplay BIOS copyright<br>notice16h1-2-2-3. BIOS ROM<br>checksum50hDisplay CPU type and<br>speed17hInitialize cache before<br>memory autosize51hInitialize EISA board18h8254 timer initialization52hTest keyboard1Ah8237 DMA controller<br>initialization54hSet key click if enabled1ChReset Programmable<br>Interrupt Controller58h2-2-3-1. Test for<br>unexpected interrupts20h1-3-1-1. Test DRAM refresh59hInitialize POST display<br>service22h1-3-1-3. Test 8742 KBD<br>Controller5AhDisplay prompt "Press F2 to<br>enter SETUP"24hSet ES segment register to<br>4 GB5BhDisable CPU cache26hEnable A20 line5ChTest RAM between 512 and<br>640 KB28hAutosize DRAM60hTest extended memory<br>address lines2AhClear 512 KB base RAM64hJump to UserPatch12Ch1-3-4-1. RAM failure on66hConfigure advanced cache                                                                                                    | 1011  | devices                        | 1011  |                                                |
| 16h1-2-2-3. BIOS ROM<br>checksum50hDisplay CPU type and<br>speed17hInitialize cache before<br>memory autosize51hInitialize EISA board18h8254 timer initialization52hTest keyboard1Ah8237 DMA controller<br>initialization54hSet key click if enabled1ChReset Programmable<br>Interrupt Controller58h2-2-3-1. Test for<br>unexpected interrupts20h1-3-1-1. Test DRAM refresh59hInitialize POST display<br>service22h1-3-1-3. Test 8742 KBD<br>Controller5AhDisplay prompt "Press F2 to<br>enter SETUP"24hSet ES segment register to<br>4 GB5BhDisable CPU cache26hEnable A20 line5ChTest RAM between 512 and<br>640 KB28hAutosize DRAM60hTest extended memory<br>address lines2AhClear 512 KB base RAM64hJump to UserPatch12Ch1-3-4-1. RAM failure on66hConfigure advanced cache                                                                                                    | 14h   | Initialize keyboard controller | 4Fh   | Display BIOS copyright                         |
| 16h1-2-2-3. BIOS ROM<br>checksum50hDisplay CPU type and<br>speed17hInitialize cache before<br>memory autosize51hInitialize EISA board18h8254 timer initialization52hTest keyboard1Ah8237 DMA controller<br>initialization54hSet key click if enabled1ChReset Programmable<br>Interrupt Controller58h2-2-3-1. Test for<br>unexpected interrupts20h1-3-1-1. Test DRAM refresh59hInitialize POST display<br>service22h1-3-1-3. Test 8742 KBD<br>Controller5AhDisplay prompt "Press F2 to<br>enter SETUP"24hSet ES segment register to<br>4 GB5BhDisable CPU cache26hEnable A20 line5ChTest RAM between 512 and<br>640 KB28hAutosize DRAM60hTest extended memory<br>address lines2AhClear 512 KB base RAM64hJump to UserPatch12Ch1-3-4-1. RAM failure on66hConfigure advanced cache                                                                                                    |       |                                |       | notice                                         |
| checksumspeed17hInitialize cache before<br>memory autosize51hInitialize EISA board18h8254 timer initialization52hTest keyboard1Ah8237 DMA controller<br>initialization54hSet key click if enabled1ChReset Programmable<br>Interrupt Controller58h2-2-3-1. Test for<br>unexpected interrupts20h1-3-1-1. Test DRAM refresh<br>Controller59hInitialize POST display<br>service22h1-3-1-3. Test 8742 KBD<br>Controller5AhDisplay prompt "Press F2 to<br>enter SETUP"24hSet ES segment register to<br>4 GB5BhDisable CPU cache26hEnable A20 line5ChTest RAM between 512 and<br>640 KB28hAutosize DRAM60hTest extended memory<br>address lines29hInitialize POST Memory<br>Manager62hTest extended memory<br>address lines2AhClear 512 KB base RAM64hJump to UserPatch12Ch1-3-4-1. RAM failure on66hConfigure advanced cache                                                                                                    | 16h   | 1-2-2-3 BIOS ROM               | 50h   |                                                |
| 17hInitialize cache before<br>memory autosize51hInitialize EISA board18h8254 timer initialization52hTest keyboard1Ah8237 DMA controller<br>initialization54hSet key click if enabled1ChReset Programmable<br>Interrupt Controller58h2-2-3-1. Test for<br>unexpected interrupts20h1-3-1-1. Test DRAM refresh<br>Controller59hInitialize POST display<br>service22h1-3-1-3. Test 8742 KBD<br>Controller5AhDisplay prompt "Press F2 to<br>enter SETUP"24hSet ES segment register to<br>4 GB5BhDisable CPU cache26hEnable A20 line5ChTest RAM between 512 and<br>640 KB28hAutosize DRAM<br>Manager60hTest extended memory<br>address lines2AhClear 512 KB base RAM<br>Clear 512 KB base RAM64hJump to UserPatch1<br>Configure advanced cache                                                                                                    | 1011  |                                | 0011  |                                                |
| memory autosize18h8254 timer initialization52hTest keyboard1Ah8237 DMA controller<br>initialization54hSet key click if enabled1ChReset Programmable<br>Interrupt Controller58h2-2-3-1. Test for<br>unexpected interrupts20h1-3-1-1. Test DRAM refresh<br>Controller59hInitialize POST display<br>service22h1-3-1-3. Test 8742 KBD<br>Controller5AhDisplay prompt "Press F2 to<br>enter SETUP"24hSet ES segment register to<br>4 GB5BhDisable CPU cache26hEnable A20 line5ChTest RAM between 512 and<br>640 KB28hAutosize DRAM60hTest extended memory29hInitialize POST Memory<br>Manager62hTest extended memory<br>address lines2AhClear 512 KB base RAM64hJump to UserPatch12Ch1-3-4-1. RAM failure on66hConfigure advanced cache                                                                                                    | 17h   |                                | 51h   | Initialize FISA board                          |
| 18h8254 timer initialization52hTest keyboard1Ah8237 DMA controller<br>initialization54hSet key click if enabled1ChReset Programmable<br>Interrupt Controller58h2-2-3-1. Test for<br>unexpected interrupts20h1-3-1-1. Test DRAM refresh<br>Controller59hInitialize POST display<br>service22h1-3-1-3. Test 8742 KBD<br>Controller5AhDisplay prompt "Press F2 to<br>enter SETUP"24hSet ES segment register to<br>4 GB5BhDisable CPU cache26hEnable A20 line5ChTest RAM between 512 and<br>640 KB28hAutosize DRAM60hTest extended memory<br>address lines2AhClear 512 KB base RAM64hJump to UserPatch1<br>Configure advanced cache                                                                                                    |       |                                | 0111  |                                                |
| 1Ah8237 DMA controller<br>initialization54hSet key click if enabled1ChReset Programmable<br>Interrupt Controller58h2-2-3-1. Test for<br>unexpected interrupts20h1-3-1-1. Test DRAM refresh59hInitialize POST display<br>service22h1-3-1-3. Test 8742 KBD<br>Controller5AhDisplay prompt "Press F2 to<br>enter SETUP"24hSet ES segment register to<br>4 GB5BhDisable CPU cache26hEnable A20 line5ChTest RAM between 512 and<br>640 KB28hAutosize DRAM60hTest extended memory29hInitialize POST Memory<br>Manager62hTest extended memory<br>address lines2AhClear 512 KB base RAM64hJump to UserPatch12Ch1-3-4-1. RAM failure on66hConfigure advanced cache                                                                                                    | 18h   |                                | 52h   | Test keyboard                                  |
| initialization58h2-2-3-1. Test for<br>unexpected interrupts1ChReset Programmable<br>Interrupt Controller58h2-2-3-1. Test for<br>unexpected interrupts20h1-3-1-1. Test DRAM refresh59hInitialize POST display<br>service22h1-3-1-3. Test 8742 KBD<br>Controller5AhDisplay prompt "Press F2 to<br>enter SETUP"24hSet ES segment register to<br>4 GB5BhDisable CPU cache26hEnable A20 line5ChTest RAM between 512 and<br>640 KB28hAutosize DRAM60hTest extended memory29hInitialize POST Memory<br>Manager62hTest extended memory<br>address lines2AhClear 512 KB base RAM64hJump to UserPatch12Ch1-3-4-1. RAM failure on66hConfigure advanced cache                                                                                                    |       |                                |       | Set key click if enabled                       |
| 1ChReset Programmable<br>Interrupt Controller58h2-2-3-1. Test for<br>unexpected interrupts20h1-3-1-1. Test DRAM refresh59hInitialize POST display<br>service22h1-3-1-3. Test 8742 KBD<br>Controller5AhDisplay prompt "Press F2 to<br>enter SETUP"24hSet ES segment register to<br>4 GB5BhDisable CPU cache26hEnable A20 line5ChTest RAM between 512 and<br>640 KB28hAutosize DRAM60hTest extended memory29hInitialize POST Memory<br>Manager62hTest extended memory<br>address lines2AhClear 512 KB base RAM64hJump to UserPatch1<br>Configure advanced cache                                                                                                    |       |                                | 5411  | Oct Key click il chabled                       |
| Interrupt Controllerunexpected interrupts20h1-3-1-1. Test DRAM refresh59hInitialize POST display<br>service22h1-3-1-3. Test 8742 KBD<br>Controller5AhDisplay prompt "Press F2 to<br>enter SETUP"24hSet ES segment register to<br>4 GB5BhDisable CPU cache26hEnable A20 line5ChTest RAM between 512 and<br>640 KB28hAutosize DRAM60hTest extended memory29hInitialize POST Memory<br>Manager62hTest extended memory<br>address lines2AhClear 512 KB base RAM64hJump to UserPatch12Ch1-3-4-1. RAM failure on66hConfigure advanced cache                                                                                                    | 1Ch   |                                | 58h   | 2-2-3-1 Test for                               |
| 20h1-3-1-1. Test DRAM refresh59hInitialize POST display<br>service22h1-3-1-3. Test 8742 KBD<br>Controller5AhDisplay prompt "Press F2 to<br>enter SETUP"24hSet ES segment register to<br>4 GB5BhDisable CPU cache26hEnable A20 line5ChTest RAM between 512 and<br>640 KB28hAutosize DRAM60hTest extended memory29hInitialize POST Memory<br>Manager62hTest extended memory<br>address lines2AhClear 512 KB base RAM64hJump to UserPatch1<br>Configure advanced cache                                                                                                    | 1011  | Interrupt Controller           | 5011  | unexpected interrupts                          |
| 22h1-3-1-3. Test 8742 KBD<br>Controller5AhDisplay prompt "Press F2 to<br>enter SETUP"24hSet ES segment register to<br>4 GB5BhDisable CPU cache26hEnable A20 line5ChTest RAM between 512 and<br>640 KB28hAutosize DRAM60hTest extended memory29hInitialize POST Memory<br>Manager62hTest extended memory<br>address lines2AhClear 512 KB base RAM64hJump to UserPatch1<br>Configure advanced cache                                                                                                    | 20h   |                                | 50h   | Initialize POST display                        |
| 22h1-3-1-3. Test 8742 KBD<br>Controller5AhDisplay prompt "Press F2 to<br>enter SETUP"24hSet ES segment register to<br>4 GB5BhDisable CPU cache26hEnable A20 line5ChTest RAM between 512 and<br>640 KB28hAutosize DRAM60hTest extended memory29hInitialize POST Memory<br>Manager62hTest extended memory<br>address lines2AhClear 512 KB base RAM64hJump to UserPatch12Ch1-3-4-1. RAM failure on66hConfigure advanced cache                                                                                                    | 2011  |                                | 0011  |                                                |
| 24hSet ES segment register to<br>4 GB5BhDisable CPU cache26hEnable A20 line5ChTest RAM between 512 and<br>640 KB28hAutosize DRAM60hTest extended memory29hInitialize POST Memory<br>Manager62hTest extended memory<br>address lines2AhClear 512 KB base RAM64hJump to UserPatch12Ch1-3-4-1. RAM failure on66hConfigure advanced cache                                                                                                    | 22h   | 1-3-1-3 Test 87/2 KRD          | 5Ah   |                                                |
| 24hSet ES segment register to<br>4 GB5BhDisable CPU cache26hEnable A20 line5ChTest RAM between 512 and<br>640 KB28hAutosize DRAM60hTest extended memory29hInitialize POST Memory<br>Manager62hTest extended memory<br>address lines2AhClear 512 KB base RAM64hJump to UserPatch12Ch1-3-4-1. RAM failure on66hConfigure advanced cache                                                                                                    | 2211  |                                | 37411 | ontor SETLID"                                  |
| 4 GB26hEnable A20 line5ChTest RAM between 512 and<br>640 KB28hAutosize DRAM60hTest extended memory29hInitialize POST Memory<br>Manager62hTest extended memory<br>address lines2AhClear 512 KB base RAM64hJump to UserPatch12Ch1-3-4-1. RAM failure on66hConfigure advanced cache                                                                                                    | 24h   |                                | 5Rh   | Disable CPLL cacho                             |
| 26hEnable A20 line5ChTest RAM between 512 and<br>640 KB28hAutosize DRAM60hTest extended memory29hInitialize POST Memory<br>Manager62hTest extended memory<br>address lines2AhClear 512 KB base RAM64hJump to UserPatch12Ch1-3-4-1. RAM failure on66hConfigure advanced cache                                                                                                    | 2411  | A GR                           |       | DISADIE OF O CAULE                             |
| 28hAutosize DRAM60hTest extended memory29hInitialize POST Memory<br>Manager62hTest extended memory<br>address lines2AhClear 512 KB base RAM64hJump to UserPatch12Ch1-3-4-1. RAM failure on66hConfigure advanced cache                                                                                                    | 26h   |                                | 5Ch   | Test RAM between 512 and                       |
| 29hInitialize POST Memory<br>Manager62hTest extended memory<br>address lines2AhClear 512 KB base RAM64hJump to UserPatch12Ch1-3-4-1. RAM failure on66hConfigure advanced cache                                                                                                    |       |                                |       | 640 KB                                         |
| Manageraddress lines2AhClear 512 KB base RAM64hJump to UserPatch12Ch1-3-4-1. RAM failure on66hConfigure advanced cache                                                                                                    |       |                                |       | Lest extended memory                           |
| 2AhClear 512 KB base RAM64hJump to UserPatch12Ch1-3-4-1. RAM failure on66hConfigure advanced cache                                                                                                    | 29h   |                                | 62h   | Lest extended memory                           |
| 2Ch 1-3-4-1. RAM failure on 66h Configure advanced cache                                                                                                    |       |                                |       |                                                |
|                                                                                                    |       |                                |       |                                                |
| address registers                                                                                                    | 2Ch   |                                | 66h   |                                                |
|                                                                                                    |       | address                        |       | registers                                      |

67

| 2Eh   | 1-3-4-3. RAM failure on                           | 67h      | Initialize Multi Processor                 |
|-------|---------------------------------------------------|----------|--------------------------------------------|
|       | data bits of low byte of                          |          | APIC                                       |
|       | memory bus                                        |          |                                            |
| 2Fh   | Enable cache before                               | 68h      | Enable external and CPU                    |
|       | svstem BIOS shadow                                |          | caches                                     |
| 30h   | 1-4-1-1. RAM failure on                           | 69h      | Setup System Management<br>Mode (SMM) area |
|       | data bits of high byte of                         |          | Mode (SMM) area                            |
|       | memory bus                                        |          |                                            |
| Code  | Beeps / Description                               | Code     | Beeps / Description                        |
| 6Ah   | Display external L2 cache                         | A2h      |                                            |
| 0A11  |                                                   | AZII     | Check key lock                             |
| CDh   | size                                              | A 4 h    | Initializa Turamatia rata                  |
| 6Bh   | Load custom defaults                              | A4h      | Initialize Typematic rate                  |
|       | (optional)                                        |          | <b>F</b>                                   |
| 6Ch   | Display shadow-area                               | A8h      | Erase F2 prompt                            |
|       | message                                           |          |                                            |
| 6Eh   | Display possible high                             | AAh      | Scan for F2 key stroke                     |
|       | Display possible high<br>address for UMB recovery |          |                                            |
| 70h   | Display error messages                            | ACh      | Enter SETUP                                |
| 72h   | Check for configuration                           | AEh      | Clear Boot flag                            |
|       | errors                                            |          | g                                          |
| 76h   | Check for keyboard errors                         | B0h      | Check for errors                           |
| 7Ch   | Set up hardware interrupt                         | B2h      | POST done - prepare to                     |
| 7011  | vectors                                           | DZII     | boot operating system                      |
| 7Eh   | Initialize coprocessor if                         | B4h      | One short beep before boot                 |
| / ⊑11 | present                                           | D411     | One short beep before boot                 |
| 00h   |                                                   | DEh      | Terminete QuietReat                        |
| 80h   | Disable onboard Super I/O                         | B5h      | Terminate QuietBoot                        |
| 041   | ports and IRQs                                    |          | (optional)                                 |
| 81h   | Late POST device                                  | B6h      | Check pássword (optional)                  |
|       | initialization                                    |          | Dramana Dalat                              |
| 82h   | Detect and install external                       | B9h      | Prepare Boot                               |
|       | RS232 ports                                       | <b>_</b> |                                            |
| 83h   | Configure non-MCD IDE                             | BAh      | Initialize DMI parameters                  |
|       | controllers                                       |          |                                            |
| 84h   | Detect and install external                       | BBh      | Initialize PnP Option ROMs                 |
|       | parallel ports                                    |          |                                            |
| 85h   | Initialize PC-compatible                          | BCh      | Clear parity checkers                      |
|       | PnP ISA devices                                   |          | . ,                                        |
| 86h.  | Re-initialize onboard I/O                         | BDh      | Display MultiBoot menu                     |
|       | ports.                                            |          | · · · · · · · · · · · · · · · · · · ·      |
| 87h   | Configure Motherboard                             | BEh      | Clear screen (optional)                    |
|       | Devices                                           |          |                                            |
| 88h   | Initialize BIOS Data Area                         | BFh      | Check virus and backup                     |
|       |                                                   |          | reminders                                  |
| 89h   | Enable Non-Maskable                               | C0h      | Try to boot with INT 19                    |
| 0311  | Interrupts (NMIs)                                 |          |                                            |
| 8Ah   | Initialize Extended BIOS                          | C1h      | Initialize POST Error                      |
| OAH   |                                                   |          |                                            |
| OPh   | Data Area                                         | C2h      | Manager (PEM)                              |
| 8Bh   | Test and initialize PS/2                          | UZN      | Initialize error logging                   |
|       | mouse                                             |          | latioline amon diam la                     |
| 8Ch   | Initialize floppy controller                      | C3h      | Initialize error display                   |
|       |                                                   |          | function                                   |
| 8Fh   | Determine number of ATA                           | C4h      | Initialize system error                    |
|       | drives (optional)                                 |          | handler                                    |
| 90h   | Initialize hard-disk                              | C5h      | PnPnd dual CMOS                            |
|       | controllers                                       |          | (optional)                                 |
| 91h   | Initialize local-bus hard-disk                    | C6h      | Initialize notebook docking                |
|       | controllers                                       |          | (optional)                                 |
|       | •                                                 |          |                                            |

68

| 92h  | Jump to UserPatch2                           | C7h  | Initialize notebook docking<br>late  |
|------|----------------------------------------------|------|--------------------------------------|
| 93h  | Build MPTABLE for multi-<br>processor boards | C8h  | Force check (optional)               |
| 95h  | Install CD ROM for boot                      | C9h  | Extended checksum<br>(optional)      |
| 96h  | Clear huge ES segment<br>register            | D2h  | BIOS Boot Block                      |
| 97h  | Fixup Multi Processor table                  | E0h  | BIOS Boot Block                      |
| 98h  | 1-2. Search for option<br>ROMs.              | E1h  | BIOS Boot Block                      |
| 99h  | Check for SMART Drive (optional)             | E2h  | Initialize the CPU                   |
| 9Ah  | Shadow option ROMs                           | E3h  | Initialize system timer              |
| 9Ch  | Set up Power Management                      | E4h  | Initialize system I/O                |
| 9Dh  | Initialize security engine<br>(optional)     | E5h  | Check force recovery boot            |
| 9Eh  | Enable hardware interrupts                   | E6h  | Checksum BIOS ROM                    |
| 9Fh  | Determine number of ATA<br>and SCSI drives   | E7h  | Go to BIOS                           |
| A0h  | Set time of day                              | E8h  | Set Huge Segment                     |
| Code | Beeps / Description                          | Code | Beeps / Description                  |
| E9h  | Initialize Multi Processor                   | F1h  | Initialize Run Time Clock            |
| EAh  | Initialize OEM special code                  | F2h  | Initialize video                     |
| EBh  | Initialize PIC and DMA                       | F3h  | Initialize System<br>Management Mode |
| ECh  | Initialize Memory type                       | F4h  | Output one beep before<br>boot       |
| EDh  | Initialize Memory size                       | F5h  | Boot to Mini DOS                     |
| EEh  | Shadow Boot Block                            | F6h  | Clear Huge Segment                   |
| EFh  | System memory test                           | F7h  | Boot to Full DOS                     |
| F0h  | Initialize interrupt vectors                 |      |                                      |

# Glossary

**ACPI (Advanced Configuration and Power Interface):** a power management specification that allows the operating system to control the amount of power distributed to the computer's devices. Devices not in use can be turned off, reducing unnecessary power expenditure.

**AGP (Accelerated Graphics Port):** a PCI-based interface which was designed specifically for demands of 3D graphics applications. The 32-bit AGP channel directly links the graphics controller to the main memory. While the channel runs only at 66 MHz, it supports data transmission during both the rising and falling ends of the clock cycle, yielding an effective speed of 133 MHz.

**ATAPI (AT Attachment Packet Interface):** also known as IDE or ATA; a drive implementation that includes the disk controller on the device itself. It allows CD-ROMs and tape drives to be configured as master or slave devices, just like HDDs.

**ATX:** the form factor designed to replace the AT form factor. It improves on the AT design by rotating the board 90 degrees, so that the IDE connectors are closer to the drive bays, and the CPU is closer to the power supply and cooling fan. The keyboard, mouse, USB, serial, and parallel ports are built-in.

**Bandwidth:** refers to carrying capacity. The greater the bandwidth, the more data the bus, phone line, or other electrical path can carry. Greater bandwidth results in greater speed.

**BBS (BIOS Boot Specification):** a feature within the BIOS that creates, prioritizes, and maintains a list of all Initial Program Load (IPL) devices, and then stores that list in NVRAM. IPL devices have the ability to load and execute an OS, as well as provide the ability to return to the BIOS if the OS load process fails. At that point, the next IPL device is called upon to attempt loading of the OS.

**BIOS (Basic Input/Output System):** the program that resides in the ROM chip, which provides the basic instructions for controlling your computer's hardware. Both the operating system and application software use BIOS routines to ensure compatibility.

**Buffer:** a portion of RAM which is used to temporarily store data; usually from an application though it is also used when printing and in most keyboard drivers. The CPU can manipulate data in a buffer before copying it to a disk drive. While this improves system performance (reading to or writing from a disk drive a single time is much faster than doing so repeatedly) there is the possibility of

losing your data should the system crash. Information in a buffer is temporarily stored, not permanently saved.

**Bus:** a data pathway. The term is used especially to refer to the connection between the processor and system memory, and between the processor and PCI or ISA local buses.

**Bus mastering:** allows peripheral devices and IDEs to access the system memory without going through the CPU (similar to DMA channels).

**Cache:** a temporary storage area for data that will be needed often by an application. Using a cache lowers data access times since the information is stored in SRAM instead of slower DRAM. Note that the cache is also much smaller than your regular memory: a typical cache size is 512KB, while you may have as much as 4GB of regular memory.

**Closed and open jumpers:** jumpers and jumper pins are active when they are "on" or "closed", and inactive when they are "off" or "open".

**CMOS (Complementary Metal-Oxide Semiconductors):** chips that hold the basic startup information for the BIOS.

**COM port:** another name for the serial port, which is called as such because it transmits the eight bits of a byte of data along one wire, and receives data on another single wire (that is, the data is transmitted in serial form, one bit after another). Parallel ports transmit the bits of a byte on eight different wires at the same time (that is, in parallel form, eight bits at the same time).

**DDR (Double Data Rate):** a technology designed to double the clock speed of the memory. It activates output on both the rising and falling edge of the system clock rather than on just the rising edge, potentially doubling output.

**DIMM (Dual In-line Memory Module):** faster and more capacious form of RAM than SIMMs, and do not need to be installed in pairs.

**DIMM bank:** sometimes called DIMM socket because the physical slot and the logical unit are the same. That is, one DIMM module fits into one DIMM socket, which is capable of acting as a memory bank.

**DMA (Direct Memory Access):** channels that are similar to IRQs. DMA channels allow hardware devices (like soundcards or keyboards) to access the main memory without involving the CPU. This frees up CPU resources for other tasks. As with IRQs, it is vital that you do not double up devices on a single line. Plug-n-Play devices will take care of this for you.

**DRAM (Dynamic RAM):** widely available, very affordable form of RAM which looses data if it is not recharged regularly (every few milliseconds). This refresh requirement makes DRAM three to ten times slower than non-recharged RAM such as SRAM.

**ECC (Error Correction Code or Error Checking and Correcting):** allows data to be checked for errors during run-time. Errors can subsequently be corrected at the same time that they're found.

**EEPROM (Electrically Erasable Programmable ROM):** also called Flash BIOS, it is a ROM chip which can, unlike normal ROM, be updated. This allows you to keep up with changes in the BIOS programs without having to buy a new chip. TYAN's BIOS updates can be found at http://www.tyan.com

**ESCD (Extended System Configuration Data):** a format for storing information about Plug-n-Play devices in the system BIOS. This information helps properly configure the system each time it boots.

Firmware: low-level software that controls the system hardware.

**Form factor:** an industry term for the size, shape, power supply type, and external connector type of the Personal Computer Board (PCB) or motherboard. The standard form factors are the AT and ATX.

Global timer: onboard hardware timer, such as the Real-Time Clock (RTC).

HDD: stands for Hard Disk Drive, a type of fixed drive.

H-SYNC: controls the horizontal synchronization/properties of the monitor.

**HyperTransport**<sup>™</sup>: a high speed, low latency, scalable point-to-point link for interconnecting ICs on boards. It can be significantly faster than a PCI bus for an equivalent number of pins. It provides the bandwidth and flexibility critical for today's networking and computing platforms while retaining the fundamental programming model of PCI.

IC (Integrated Circuit): the formal name for the computer chip.

**IDE (Integrated Device/Drive Electronics):** a simple, self-contained HDD interface. It can handle drives up to 8.4 GB in size. Almost all IDEs sold now are in fact Enhanced IDEs (EIDEs), with maximum capacity determined by the hardware controller.

**IDE INT (IDE Interrupt):** a hardware interrupt signal that goes to the IDE.

**I/O (Input/Output):** the connection between your computer and another piece of hardware (mouse, keyboard, etc.)

**IRQ (Interrupt Request):** an electronic request that runs from a hardware device to the CPU. The interrupt controller assigns priorities to incoming requests and delivers them to the CPU. It is important that there is only one device hooked up to each IRQ line; doubling up devices on IRQ lines can lock up your system. Plug-n-Play operating systems can take care of these details for you.

**Latency:** the amount of time that one part of a system spends waiting for another part to catch up. This occurs most commonly when the system sends data out to a peripheral device and has to wait for the peripheral to spread (peripherals tend to be slower than onboard system components).

**NVRAM:** ROM and EEPROM are both examples of Non-Volatile RAM, memory that holds its data without power. DRAM, in contrast, is volatile.

**Parallel port:** transmits the bits of a byte on eight different wires at the same time.

**PCI (Peripheral Component Interconnect):** a 32 or 64-bit local bus (data pathway) which is faster than the ISA bus. Local buses are those which operate within a single system (as opposed to a network bus, which connects multiple systems).

**PCI PIO (PCI Programmable Input/Output) modes:** the data transfer modes used by IDE drives. These modes use the CPU for data transfer (in contrast, DMA channels do not). PCI refers to the type of bus used by these modes to communicate with the CPU.

**PCI-to-PCI bridge:** allows you to connect multiple PCI devices onto one PCI slot.

**Pipeline burst SRAM:** a fast secondary cache. It is used as a secondary cache because SRAM is slower than SDRAM, but usually larger. Data is cached first to the faster primary cache, and then, when the primary cache is full, to the slower secondary cache.

**PnP (Plug-n-Play):** a design standard that has become ascendant in the industry. Plug-n-Play devices require little set-up to use. Devices and operating systems that are not Plug-n-Play require you to reconfigure your system each time you add or change any part of your hardware.

**PXE (Preboot Execution Environment):** one of four components that together make up the Wired for Management 2.0 baseline specification. PXE was designed to define a standard set of preboot protocol services within a client with the goal of allowing networked-based booting to boot using industry standard protocols.

**RAID (Redundant Array of Independent Disks):** a way for the same data to be stored in different places on many hard drives. By using this method, the data is stored redundantly and multiple hard drives will appear as a single drive to the operating system. RAID level 0 is known as striping, where data is striped (or overlapped) across multiple hard drives, but offers no fault-tolerance. RAID level 1 is known as mirroring, which stores the data within at least two hard drives, but does not stripe. RAID level 1 also allows for faster access time and fault-tolerance, since either hard drive can be read at the same time. RAID level 0+1 is both striping and mirroring, providing fault-tolerance, striping, and faster access all at the same time.

### RAIDIOS: RAID I/O Steering (Intel)

**RAM (Random Access Memory):** technically refers to a type of memory where any byte can be accessed without touching the adjacent data and is often referred to the system's main memory. This memory is available to any program running on the computer.

**ROM (Read-Only Memory):** a storage chip which contains the BIOS; the basic instructions required to boot the computer and start up the operating system.

**SDRAM (Synchronous Dynamic RAM):** called as such because it can keep two sets of memory addresses open simultaneously. By transferring data alternately from one set of addresses and then the other, SDRAM cuts down on the delays associated with non-synchronous RAM, which must close one address bank before opening the next.

**Serial port:** called as such because it transmits the eight bits of a byte of data along one wire, and receives data on another single wire (that is, the data is transmitted in serial form, one bit after another).

**SCSI Interrupt Steering Logic (SISL):** Architecture that allows a RAID controller, such as AcceleRAID 150, 200 or 250, to implement RAID on a system board-embedded SCSI bus or a set of SCSI busses. SISL: SCSI Interrupt Steering Logic (LSI) (only on LSI SCSI boards)

Sleep/Suspend mode: in this mode, all devices except the CPU shut down.

**SDRAM (Static RAM):** unlike DRAM, this type of RAM does not need to be refreshed in order to prevent data loss. Thus, it is faster and more expensive.

**Standby mode:** in this mode, the video and hard drives shut down; all other devices continue to operate normally.

**UltraDMA-33/66/100:** a fast version of the old DMA channel. UltraDMA is also called UltraATA. Without a proper UltraDMA controller, your system cannot take advantage of higher data transfer rates of the new UltraDMA/UltraATA hard drives.

**USB (Universal Serial Bus):** a versatile port. This one port type can function as a serial, parallel, mouse, keyboard or joystick port. It is fast enough to support video transfer, and is capable of supporting up to 127 daisy-chained peripheral devices.

VGA (Video Graphics Array): the PC video display standard

V-SYNC: controls the vertical scanning properties of the monitor.

**ZCR (Zero Channel RAID):** PCI card that allows a RAID card to use the onboard SCSI chip, thus lowering cost of RAID solution

**ZIF Socket (Zero Insertion Force socket):** these sockets make it possible to insert CPUs without damaging the sensitive CPU pins. The CPU is lightly placed in an open ZIF socket, and a lever is pulled down. This shifts the processor over and down, guiding it into the board and locking it into place.

# **Technical Support**

If a problem arises with your system, you should turn to your dealer for help first. Your system has most likely been configured by them, and they should have the best idea of what hardware and software your system contains. Furthermore, if you purchased your system from a dealer near you, you can bring your system to them to have it serviced instead of attempting to do so yourself (which can have expensive consequences).

Help Resources:

1. See the beep codes section of this manual.

2. See the TYAN website for FAQ's, bulletins, driver updates, and other information: http://www.tyan.com

3. Contact your dealer for help BEFORE calling TYAN.

4. Check the TYAN user group:

alt.comp.periphs.mainboard.TYAN

## **Returning Merchandise for Service**

During the warranty period, contact your distributor or system vendor FIRST for any product problems. This warranty only covers normal customer use and does not cover damages incurred during shipping or failure due to the alteration, misuse, abuse, or improper maintenance of products.

NOTE: A receipt or copy of your invoice marked with the date of purchase is required before any warranty service can be rendered. You may obtain service by calling the manufacturer for a Return Merchandise Authorization (RMA) number. The RMA number should be prominently displayed on the outside of the shipping carton and the package should be mailed prepaid. TYAN will pay to have the board shipped back to you.

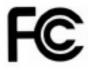

### Notice for the USA

Compliance Information Statement (Declaration of Conformity Procedure) DoC FCC Part 15: This device complies with part 15 of the FCC Rules

Operation is subject to the following conditions:

This device may not cause harmful interference, and This device must accept any interference received including interference that may cause undesired operation. If this equipment does cause harmful interference to radio or television reception, which can be determined by turning the equipment off and on, the user is encouraged to try one or more of the following measures:

Reorient or relocate the receiving antenna.

Increase the separation between the equipment and the receiver. Plug the equipment into an outlet on a circuit different from that of the receiver. Consult the dealer on an experienced radio/television technician for help.

### Notice for Canada

This apparatus complies with the Class B limits for radio interference as specified in the Canadian Department of Communications Radio Interference Regulations. (Cet appareil est conforme aux norms de Classe B d'interference radio tel que specifie par le Ministere Canadien des Communications dans les reglements d'ineteference radio.)

 $(\epsilon$ 

Notice for Europe (CE Mark) This product is in conformity with the Council Directive 89/336/EEC, 92/31/EEC (EMC).

CAUTION: Lithium battery included with this board. Do not puncture, mutilate, or dispose of battery in fire. Danger of explosion if battery is incorrectly replaced. Replace only with the same or equivalent type recommended by manufacturer. Dispose of used battery according to manufacturer instructions and in accordance with your local regulations.

Document #: D1681-100

Free Manuals Download Website <u>http://myh66.com</u> <u>http://usermanuals.us</u> <u>http://www.somanuals.com</u> <u>http://www.4manuals.cc</u> <u>http://www.4manuals.cc</u> <u>http://www.4manuals.cc</u> <u>http://www.4manuals.com</u> <u>http://www.404manual.com</u> <u>http://www.luxmanual.com</u> <u>http://aubethermostatmanual.com</u> Golf course search by state

http://golfingnear.com Email search by domain

http://emailbydomain.com Auto manuals search

http://auto.somanuals.com TV manuals search

http://tv.somanuals.com